# Zoom を活用した Web 会議「運営」マニュアル

- 第 1 版 -

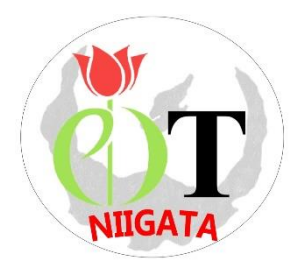

2020 年 7 月 10 日 公益社団法人 新潟県作業療法士会 -目次-

 $\overline{a}$ 

# 第 1 章

-Zoom の操作手順・方法-

## Ⅰ.Zoom を使う前に

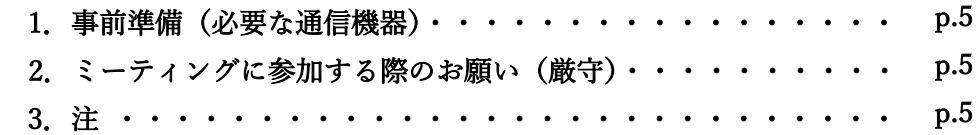

## Ⅱ.Zoom の主な機能

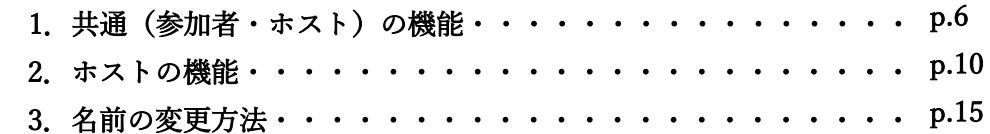

## Ⅲ.ホストとして Zoom を使う

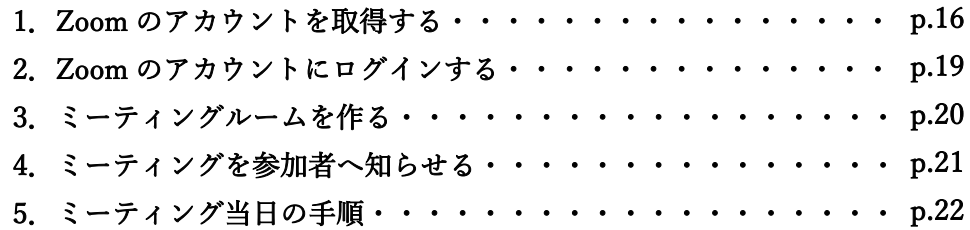

# Ⅳ.ホストの譲渡手順

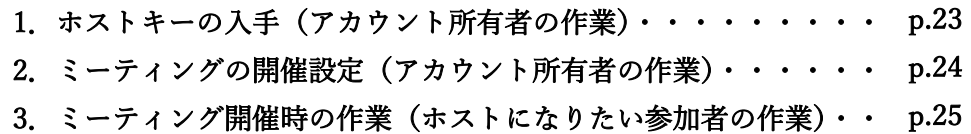

-目次-

 $\overline{a}$ 

## 第 2 章 -Web 研修会運営-

Ⅰ.開催までのフローチャート・・・・・・・・・・・・・・・・・ p.28

# Ⅱ.開催 3 ヶ月前

I I L

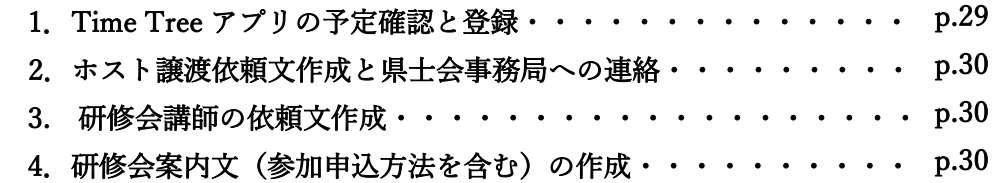

## Ⅲ.開催 2 ヶ月前

1.研修会案内文を県士会事務局へ提出・依頼・・・・・・・・・・・ p.35

## Ⅳ.開催 3 週間前(Zoom の事前リハーサルを実施する場合のみ)

1.事前リハーサルのミーティングルームを作成と参加者への案内・・ p.35

## Ⅴ.開催 1 週間前(Zoom の事前リハーサルを実施する場合のみ)

1.Zoom 事前リハーサルの実施・・・・・・・・・・・・・・・・・ p.35

## Ⅵ.開催 2 日程前

1.参加者への案内(Zoom 参加情報、配付資料など)・・・・・・・ p.36

#### Ⅶ.開催当日

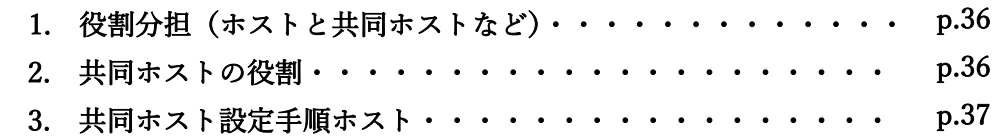

## 添付資料

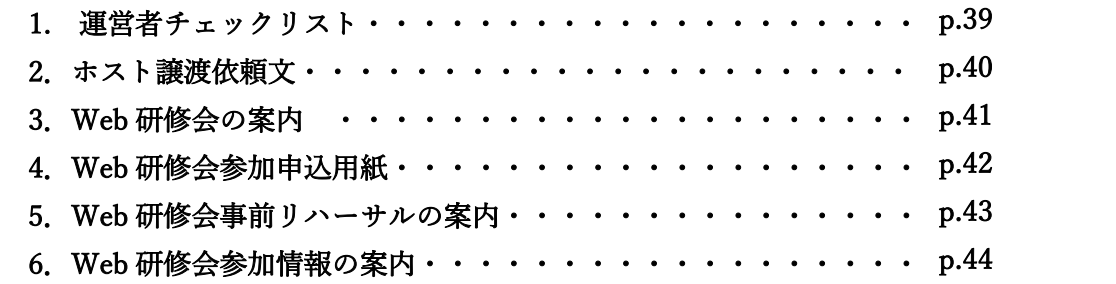

# 第 1 章

-Zoom の操作手順・方法-

## Ⅰ.Zoom を使う前に

#### 1.事前準備(必要な通信機器)

I I L

- ① Zoom の操作性やバッテリーなどの状況からパソコンが最も参加しやすいが、スマートフォンやタブレット でも参加は可能である。
- ② カメラおよびマイク付きの通信機器で参加する。
- ③ Wi-Fi 接続、LAN ケーブルでインターネットが利用できれば自宅、職場等でも参加可能である。可能な限り 通信環境の良いところで参加する。

④ 通信状況が心配な場合には、Windows、macOS、Linux のシステム要件(推奨環境)を確認する。

[https://support.zoom.us/hc/ja/articles/201362023-PC-Mac-](https://support.zoom.us/hc/ja/articles/201362023-PC-Mac-Linux%E3%81%AE%E3%82%B7%E3%82%B9%E3%83%86%E3%83%A0%E8%A6%81%E4%BB%B6)

[Linux%E3%81%AE%E3%82%B7%E3%82%B9%E3%83%86%E3%83%A0%E8%A6%81%E4%BB%B6](https://support.zoom.us/hc/ja/articles/201362023-PC-Mac-Linux%E3%81%AE%E3%82%B7%E3%82%B9%E3%83%86%E3%83%A0%E8%A6%81%E4%BB%B6)

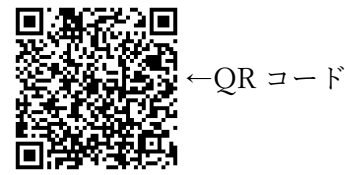

#### 2.ミーティングに参加する際のお願い(厳守)

① 最新バージョンの Zoom([https://zoom.us/download#client\\_4meeting](https://zoom.us/download#client_4meeting))を使用する。 Zoom 画面右上の個人プロフィール画像をクリックし、「アップデートを確認」をクリックすることで最新 のバージョンか否かの確認ができる。

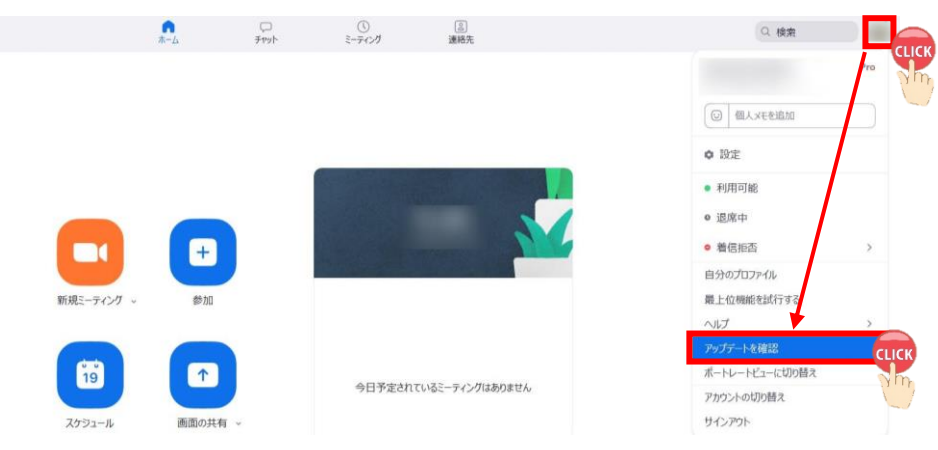

- ② 初めて Zoom を使用される方は「スピーカー&マイクをテストする(p.6 参照)」を実施することを勧める。
- ③ 本名(フルネーム)で参加する。
- ④ 「ミュート(消音)」の状態で参加する。

(ノイズやオーディオエコー・オーディオフィードバックによるトラブルを防止するため。)

- ⑤ 「招待 URL」、「ミーティング ID」、「パスワード」の転送、共有は禁止。
- ⑥ ミーティング中の「画面の録画・撮影」、「音声の録音」は禁止。

## 3.注

- ① Zoom バージョン 5.1.2 (28642.0705)(2020 年 7 月 10 日時点)を基に本マニュアルを作成しているため、 今後のアップデートによっては使用手順や設定画面が異なる場合がある。
- ② 新潟県作業療法士会や日本作業療法士協会の動向に伴い、本マニュアルの内容に変更が生じる場合もある。

## Ⅱ.Zoom の主な機能

## 1. 共通(参加者・ホスト)の機能

- (1) 画面左下の機能
- ① マイク

I I L

アイコンをクリックして「オン」「オフ」を切り替え。

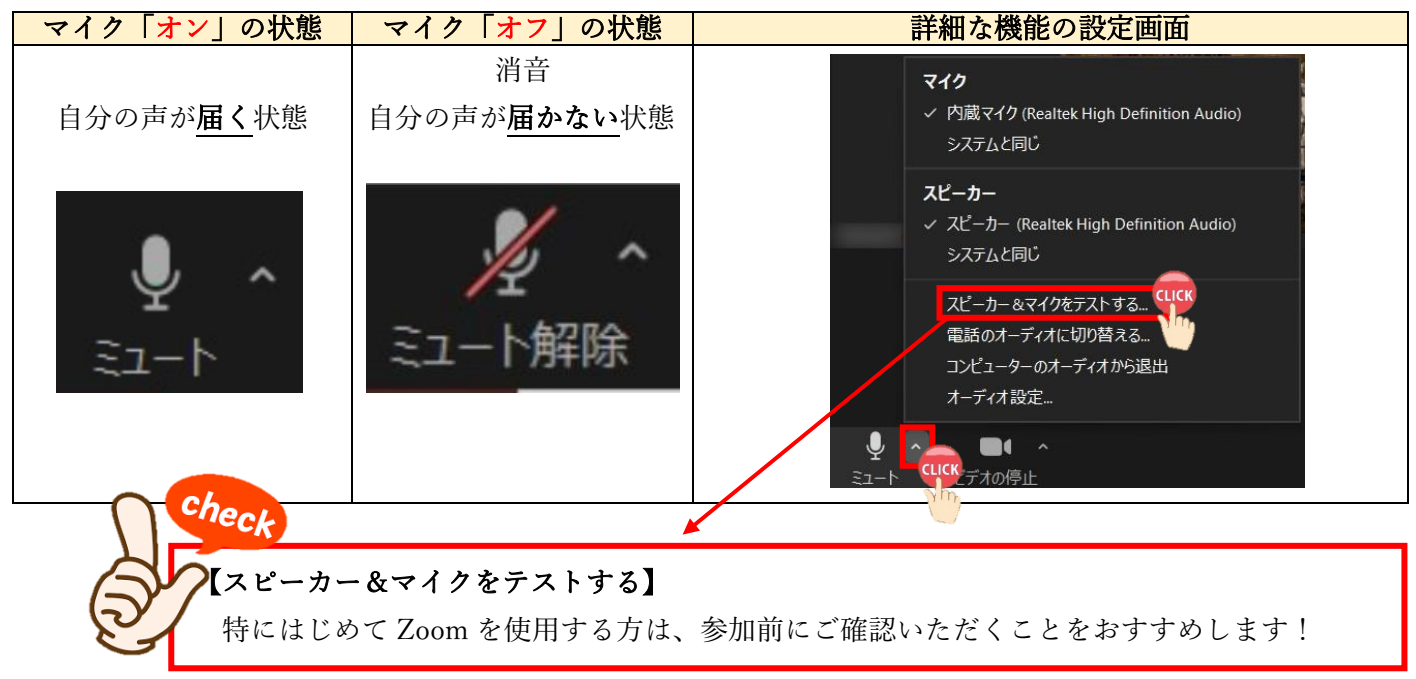

② ビデオ

ビデオのアイコンをクリックすると「オン」「オフ」の操作が可能。

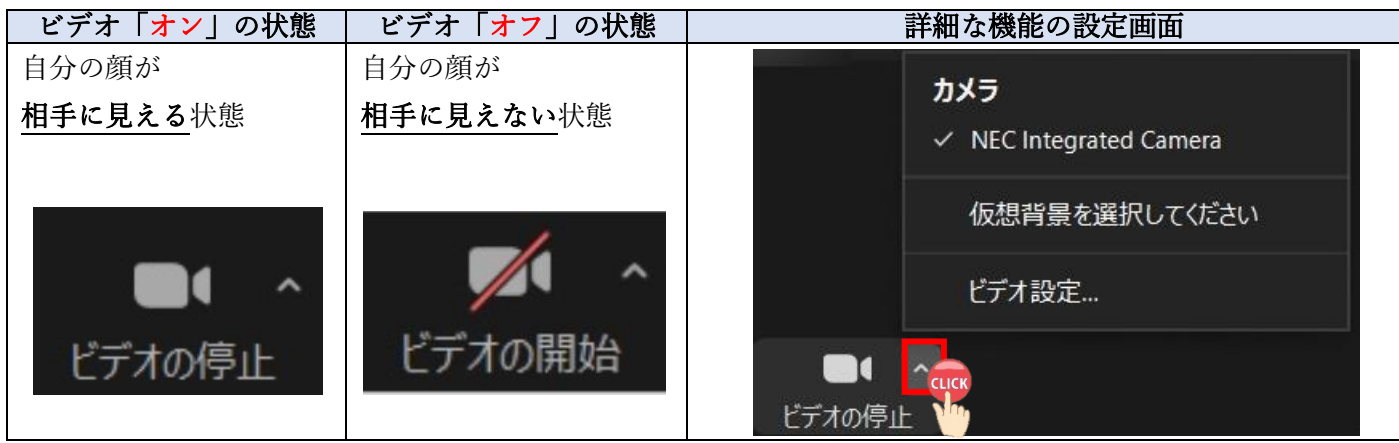

(2) 画面中央下の機能一覧

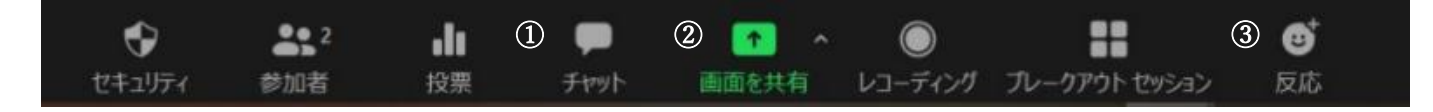

① チャット

参加者全員または参加者 1 名へメッセージを送ることができる。ファイル送信も可能。

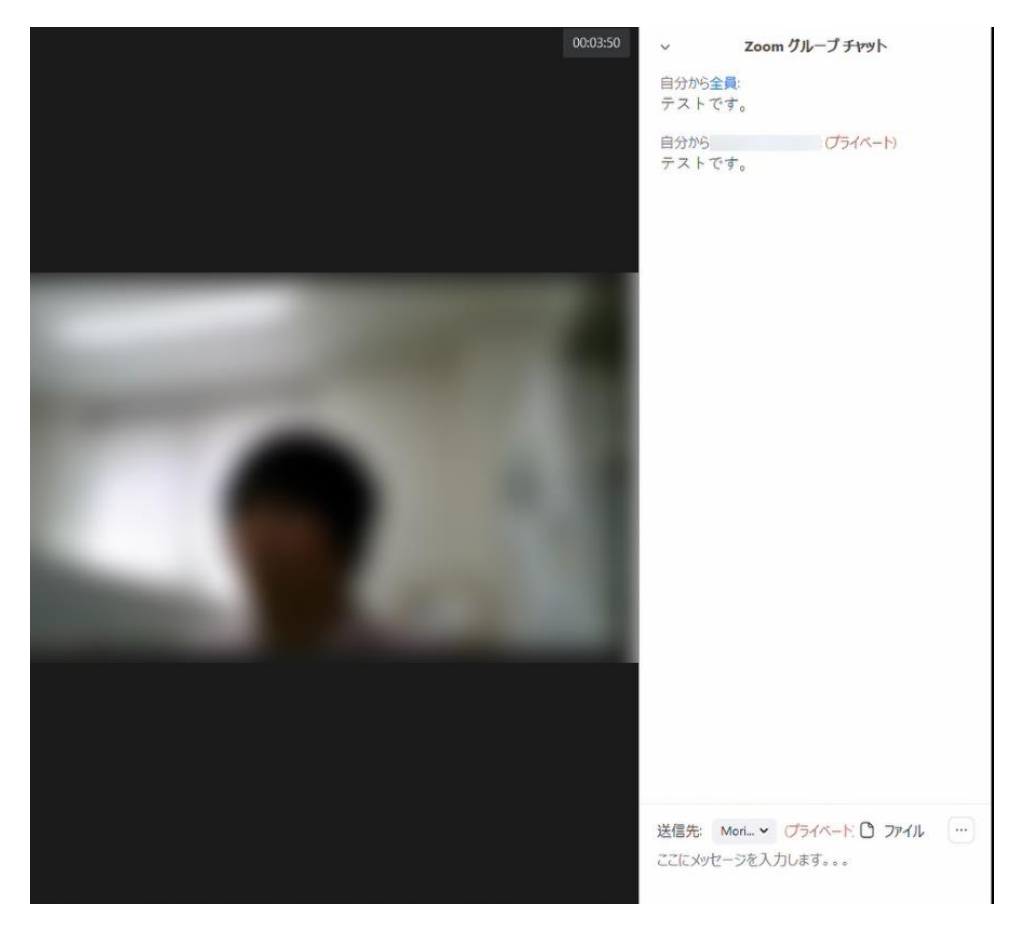

#### ② 画面を共有

 参加者同士で書類を確認・共有することができる。 例)Word や Power Point の画面 予めファイルを開いておくと、画面に表示される。データを選択し、右下「共有」をクリック。

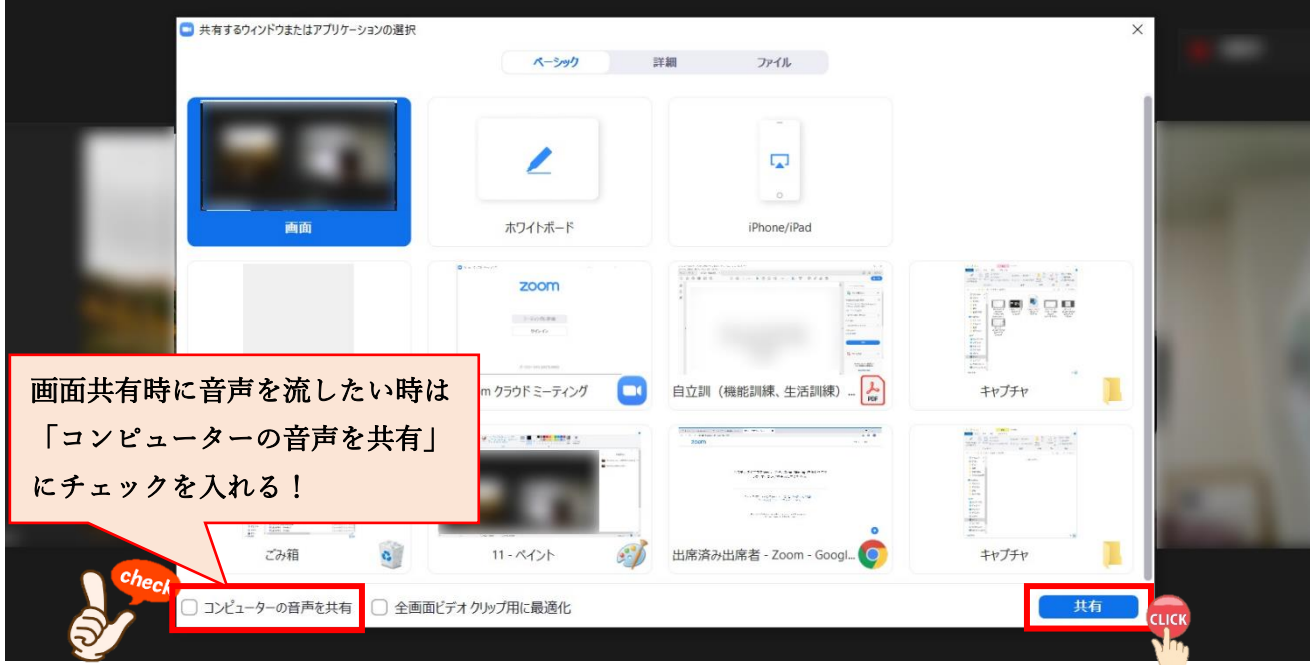

画像は画面共有中の状態。Zoom 機能一覧が画面の上方へ移動する。

「共有の停止」をクリックすると画面の共有が終了となる。

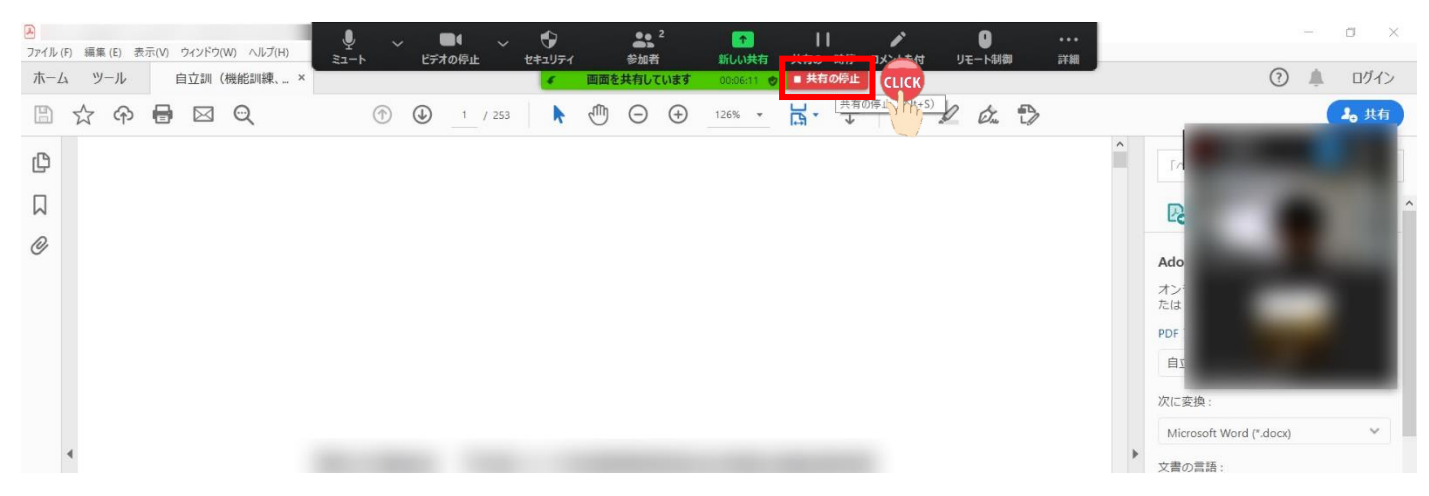

必要に応じて参加者が反応を示すことができる。

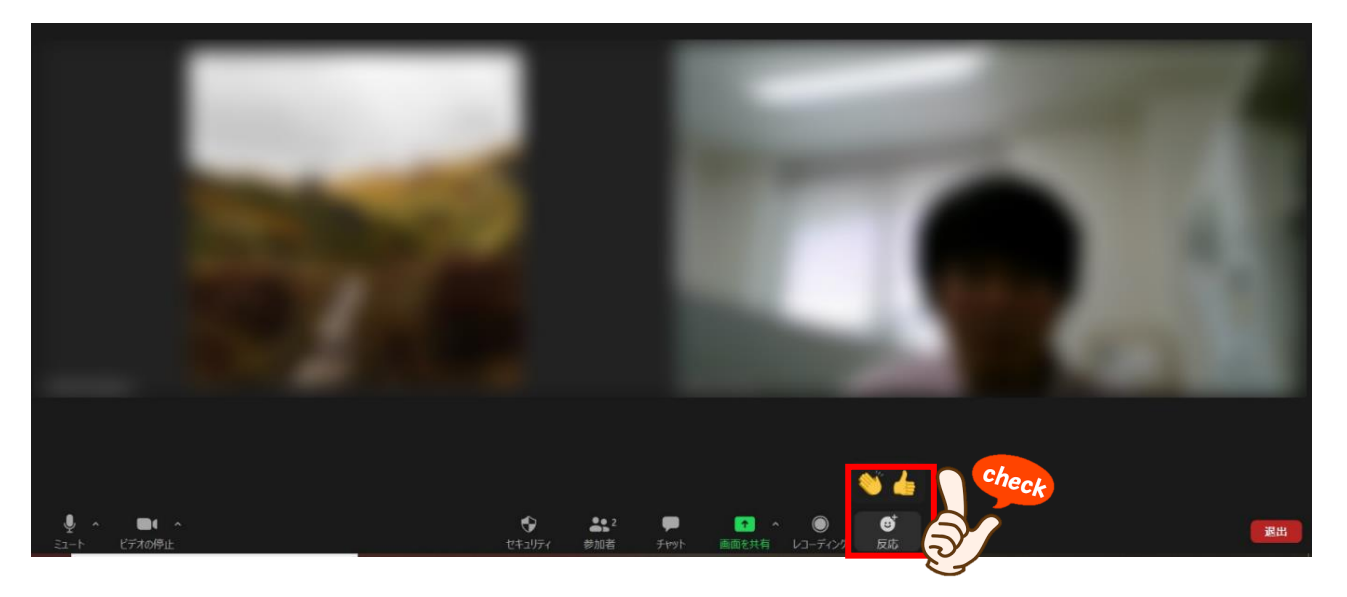

## (3)「手を挙げる」機能

画面中央下「参加者」をクリック⇒画面右下「手を挙げる」をクリック 画面右上に「 」が表示される。画面右下「手を降ろす」をクリックすると「 」が消える。

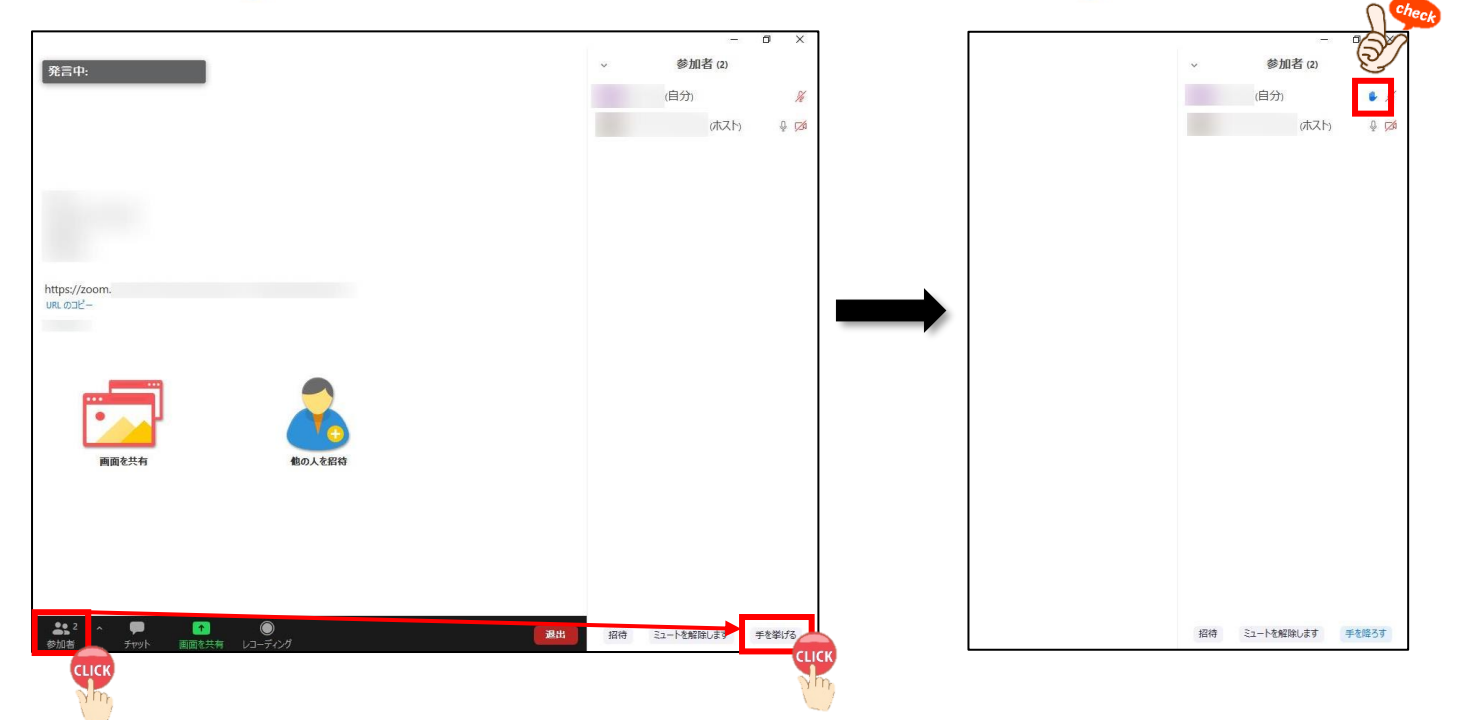

#### 2. ホストの機能

参加者の機能に加え以下の機能が使用可能.

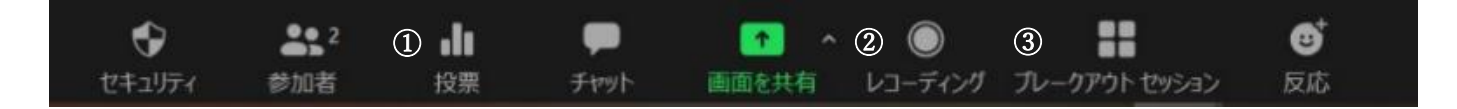

#### ① 投票

予め Zoom アカウント内の「設定」をクリックし、「投票中です」をオンにする。

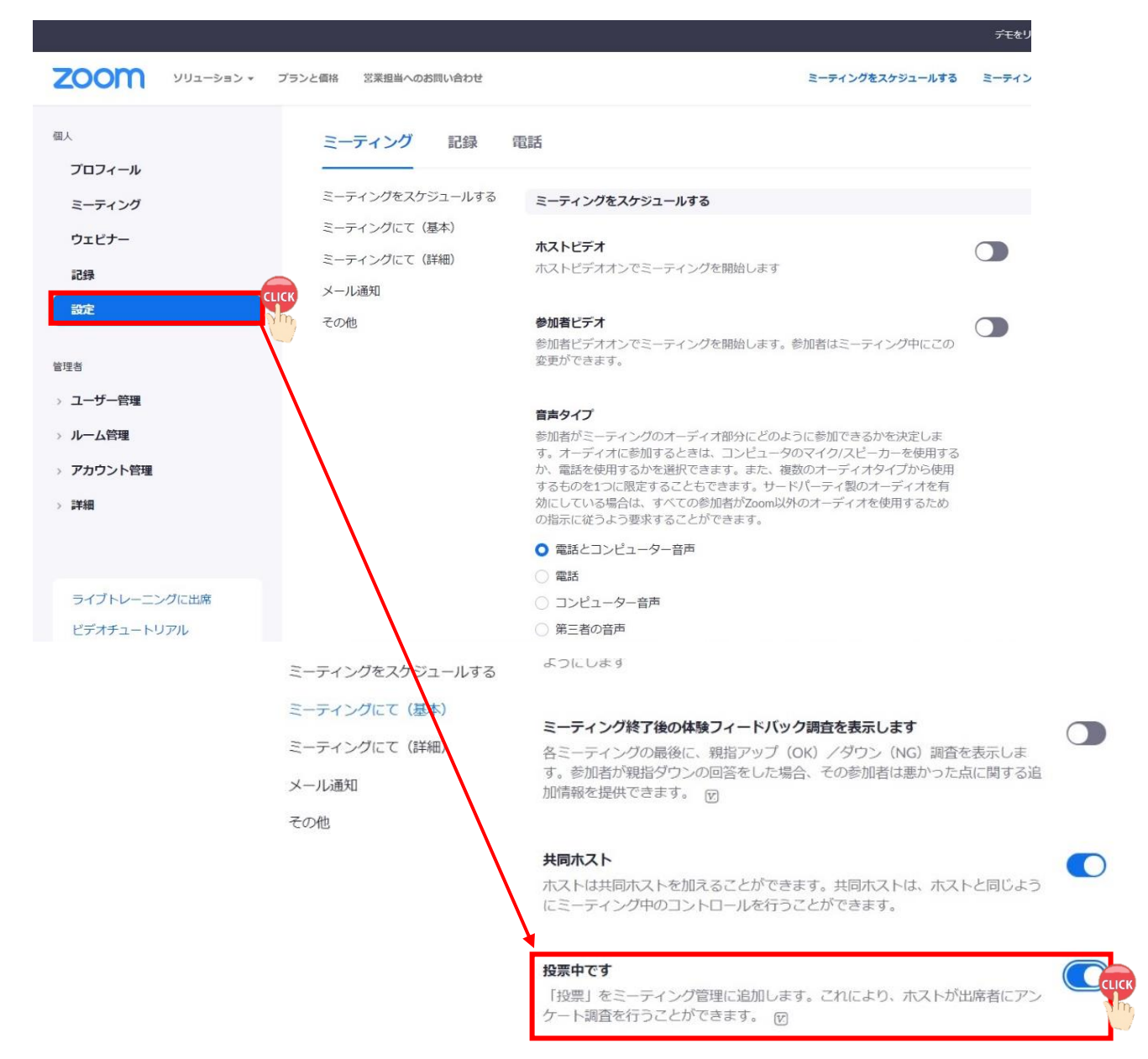

## 「投票」をクリックし、「質問を追加」をクリック。

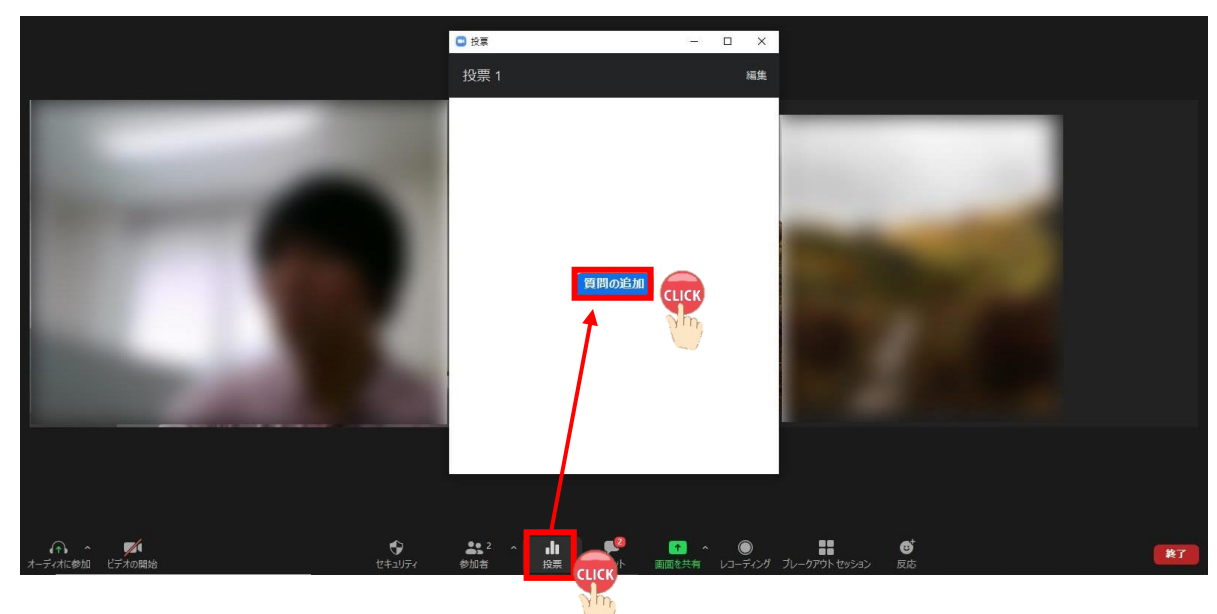

## 投票内容を入力し「保存」をクリック。

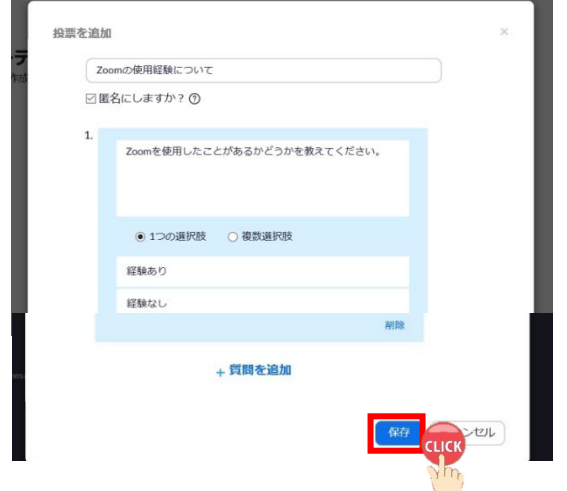

## 「投票の起動」をクリックすると投票が開始される。

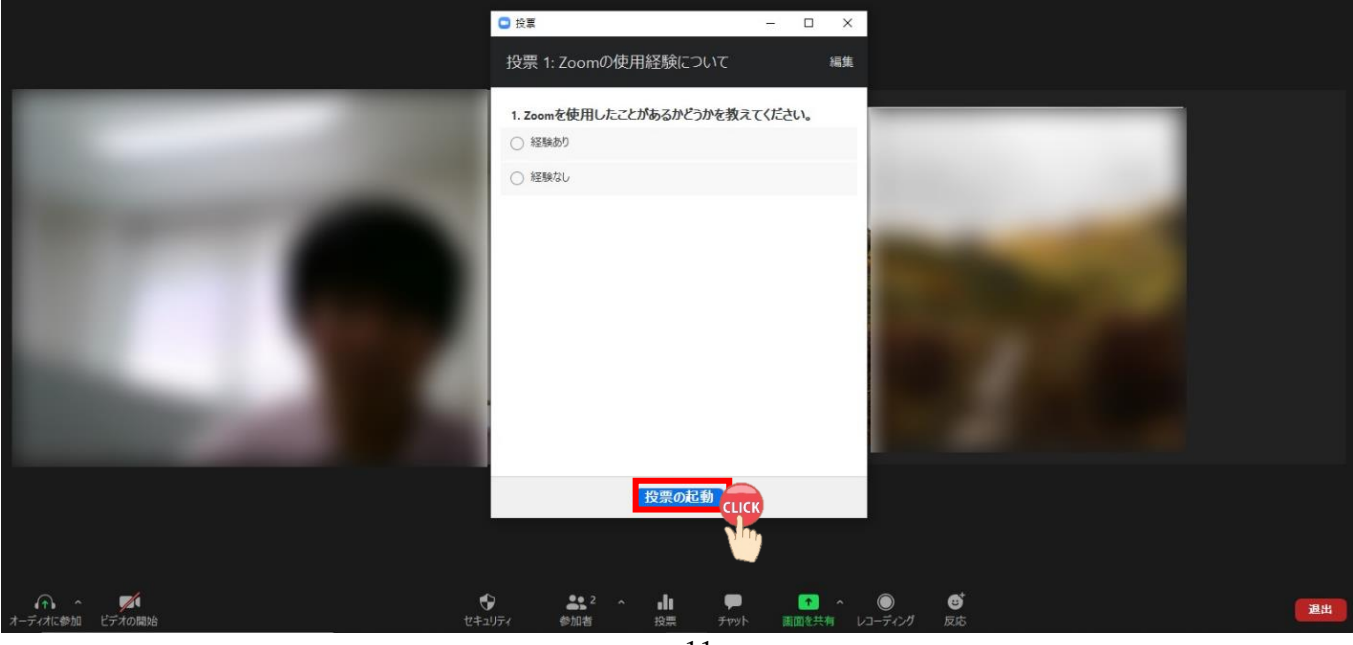

② レコーディング

ミーティングを録画することができる。

「レコーディング」をクリックし「このコンピューターにレコーディング」か「クラウドにレコーディング」 のどちらかを選択する。

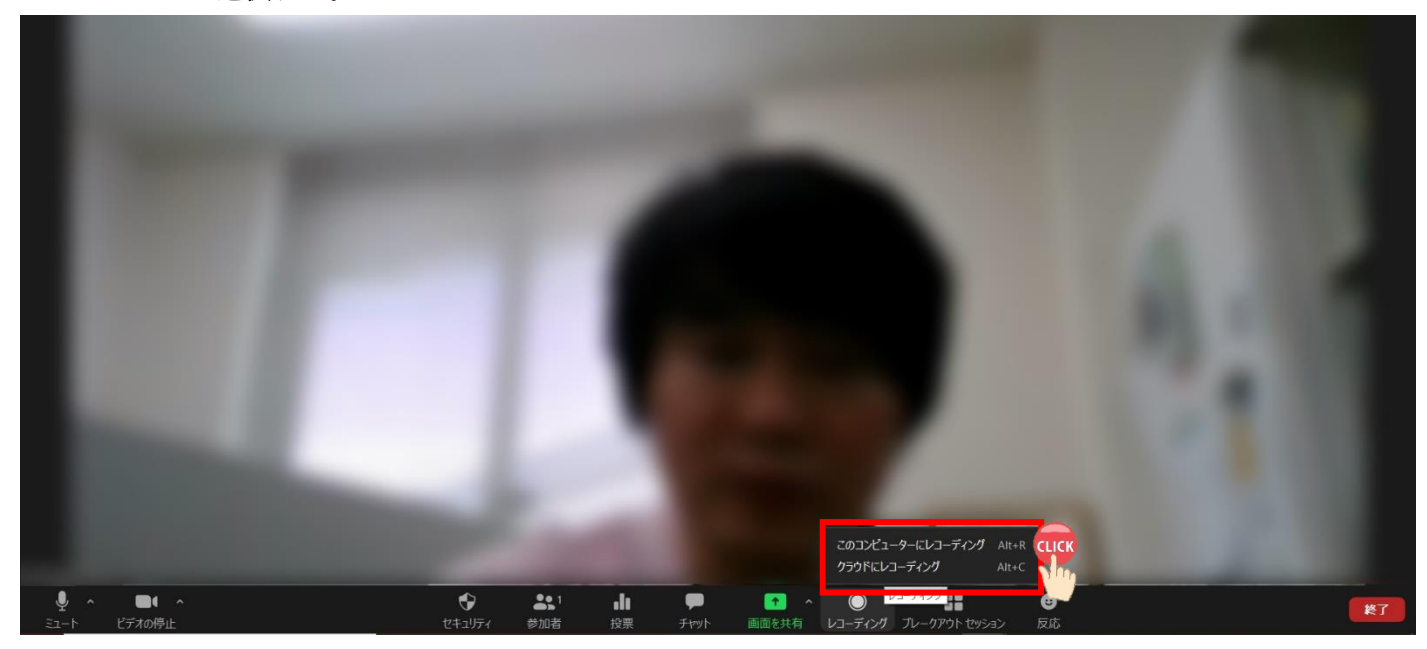

③ ブレイクアウトルーム(グループ分け)

予め Zoom アカウント内の「設定」をクリックし、「ブレイクアウトルーム」をオンにする。

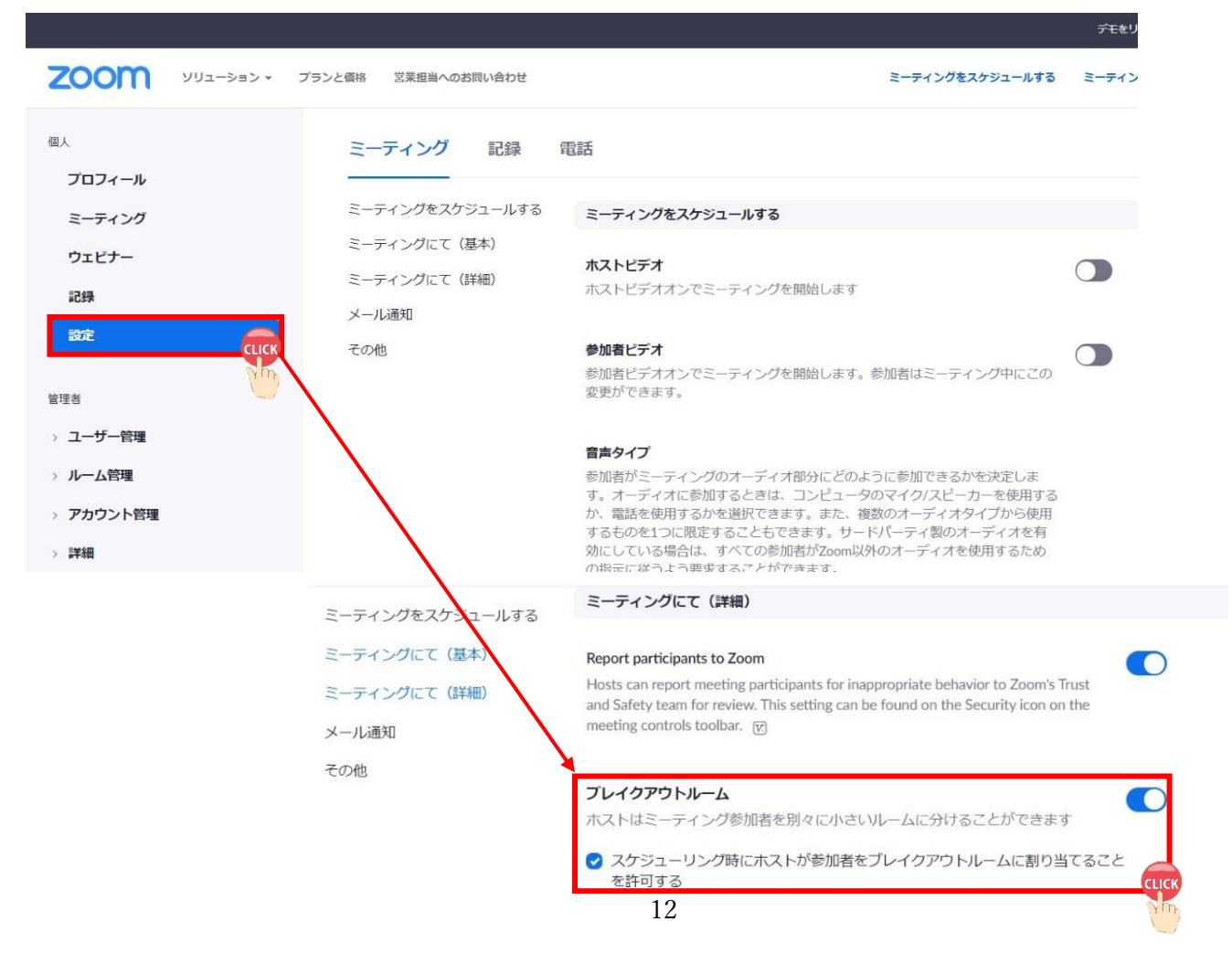

「ブレイクアウトセッション」をクリック。

セッション数(グループ数)やグループの振り分け方法(自動 or 手動)を入力。

「セッションの作成」をクリック。

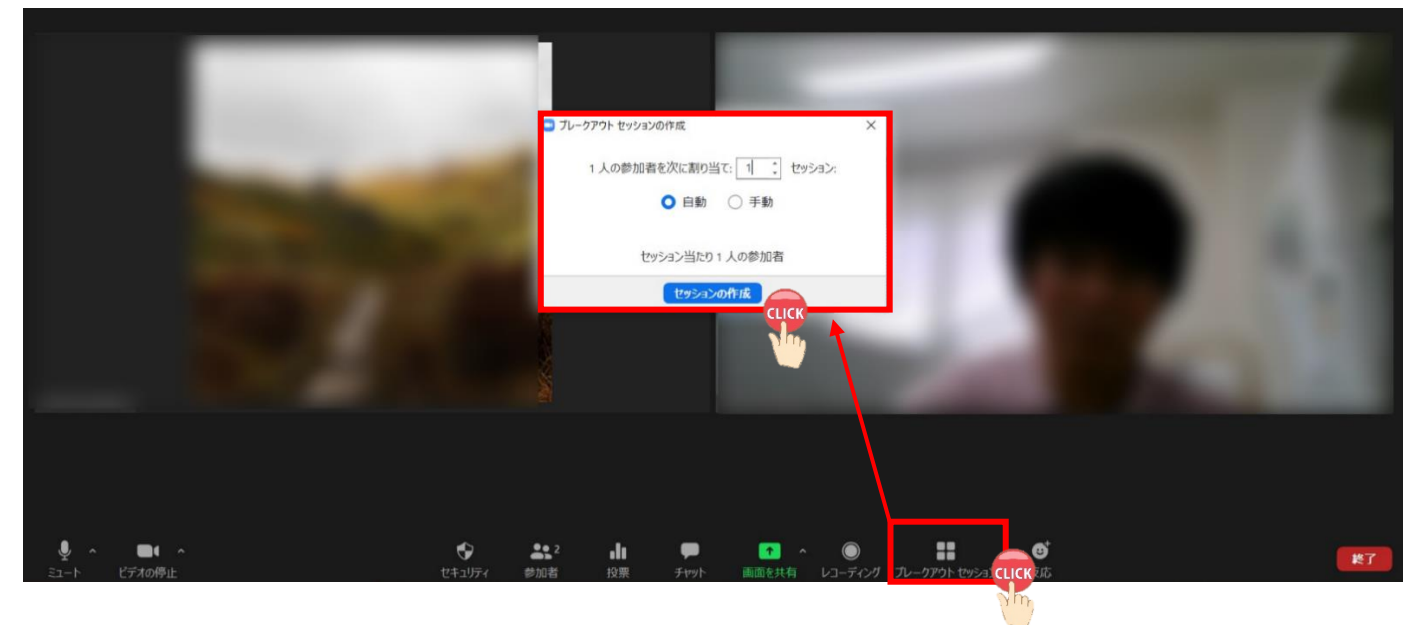

「オプション」をクリックし、「全参加者を自動で分科会室に移動」、「参加者がいつでもメインセッションに戻 ることができるようにします」などにチェックを入れる。

その後、「すべてのセッションを開始」をクリックするとセッションが開始される。

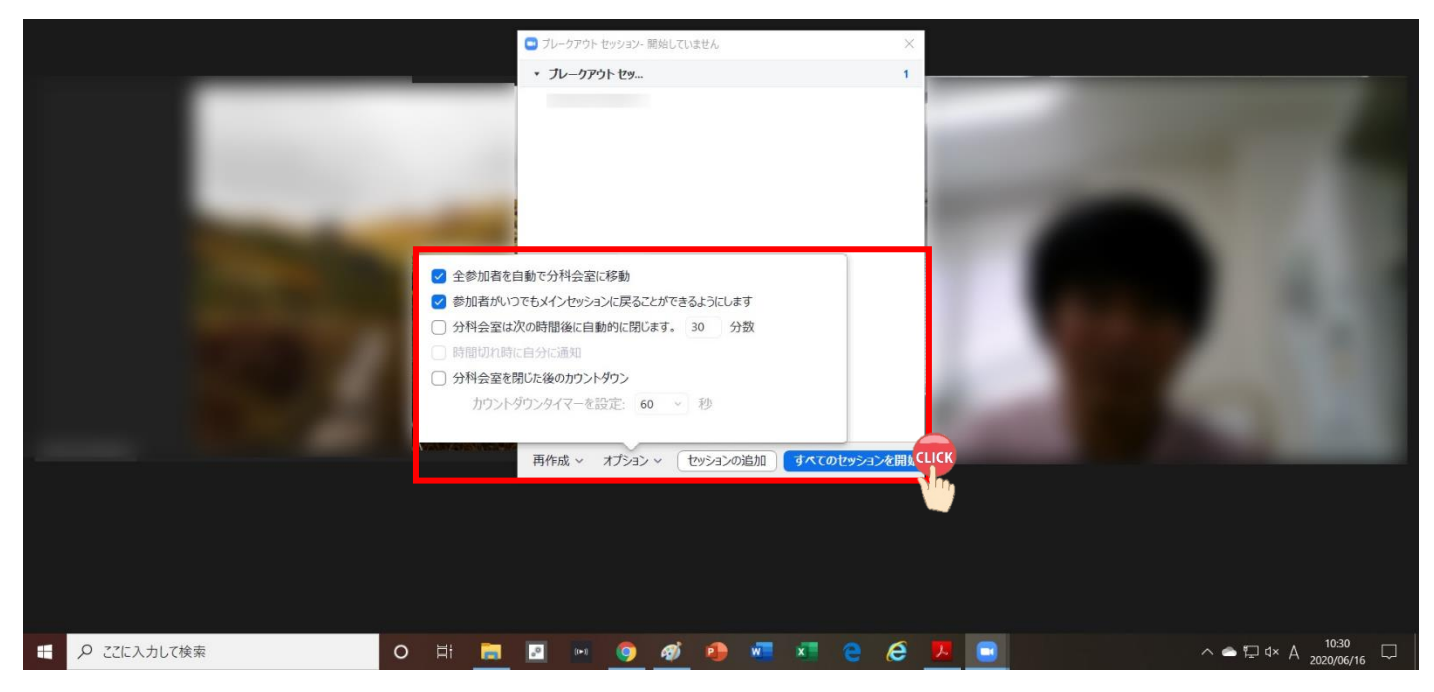

「全員宛てのメッセージを送信」をクリック⇒「ここにメッセージを入力」にメッセージを入力⇒「ブロード キャスト」をクリックすると、グループワーク中に参加者全員へ連絡可能。

□ Zoom ミーティング

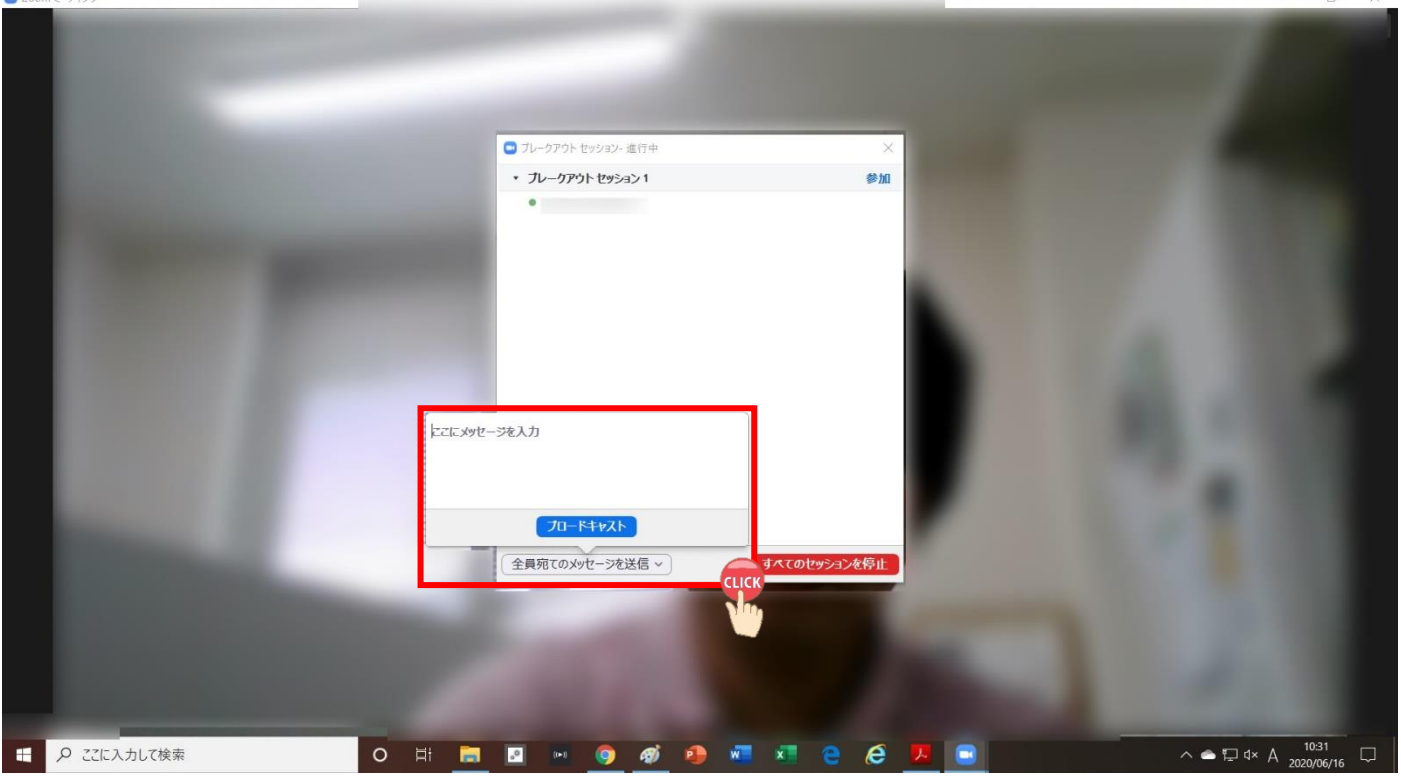

## 3. 名前の変更方法

画面右上にカーソルを持っていくと青色「…」が表示される。

① 青色「…」をクリック→「名前の変更」をクリック。

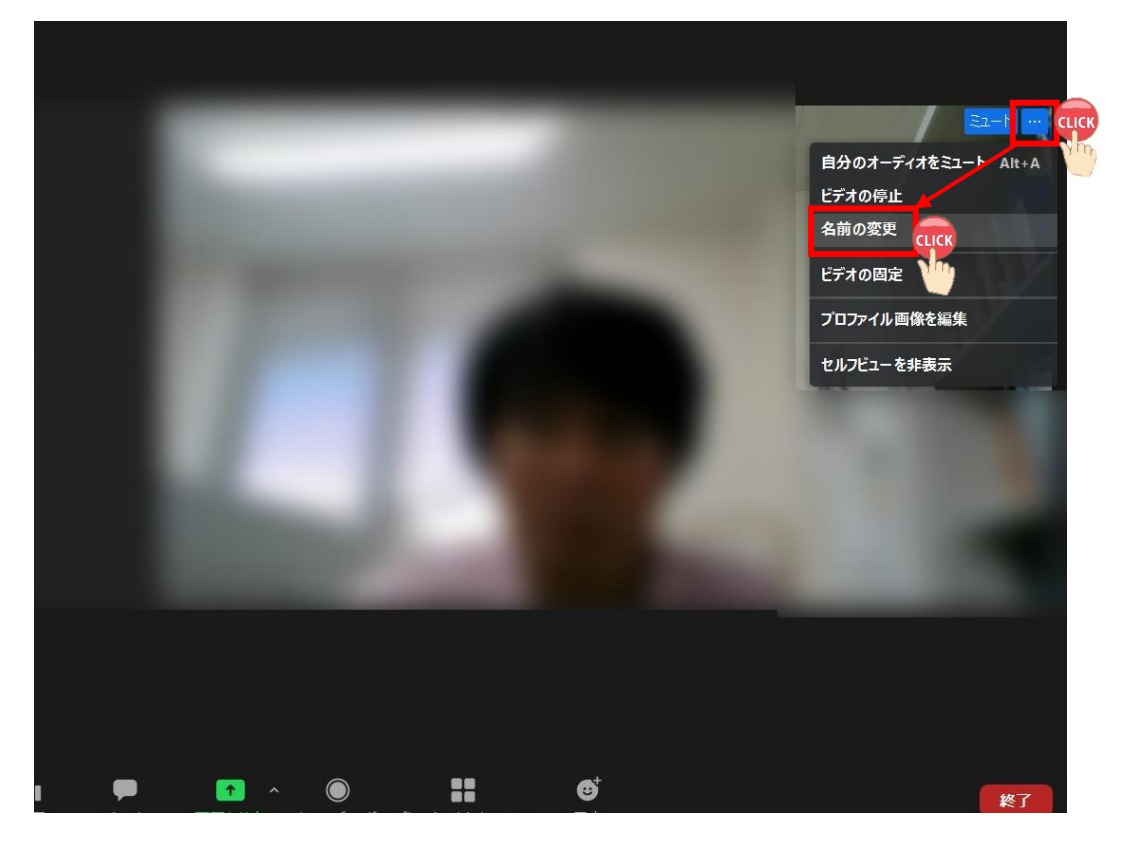

② 「新規表示名を入力してください」のところで新たな氏名を入力→「OK」をクリック。

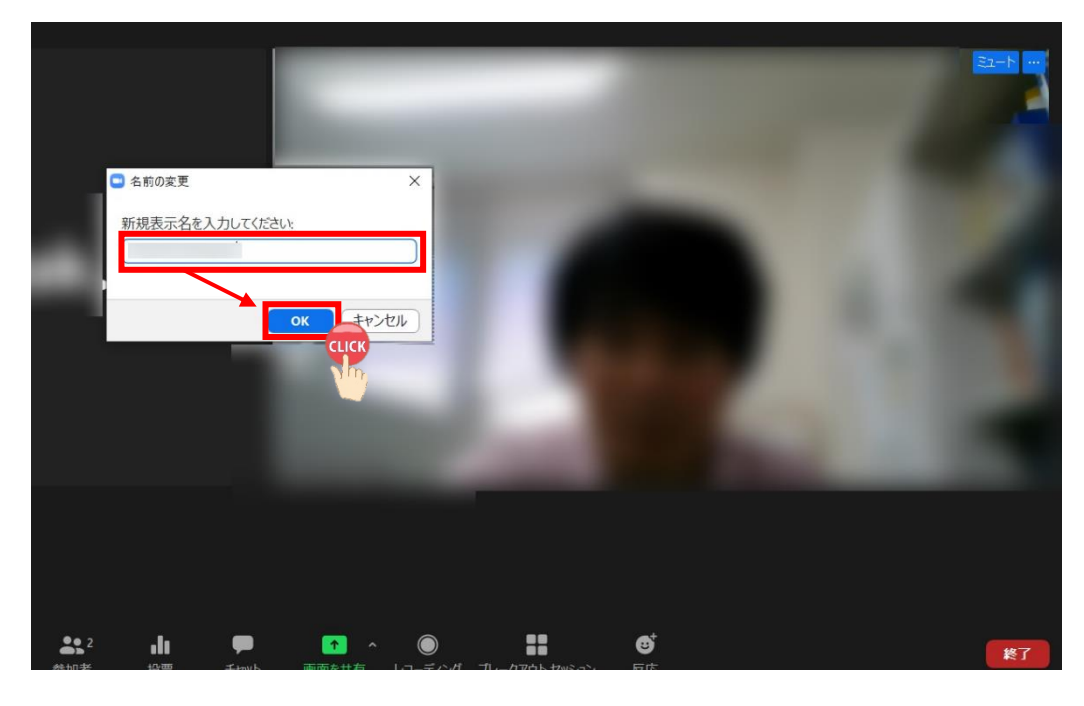

## Ⅲ.ホストとして Zoom を使う

本マニュアルは、Google Chrome を基に作成している。ブラウザによっては手順が異なる可能性がある。 また、Zoom の設定により表示される画面が異なる場合もある。

## 1. Zoom のアカウントを取得する

① Zoom サイト(<https://zoom.us/jp-jp/meetings.html>)⇒「メールアドレス」入力⇒「サインアップは無料で す」をクリック

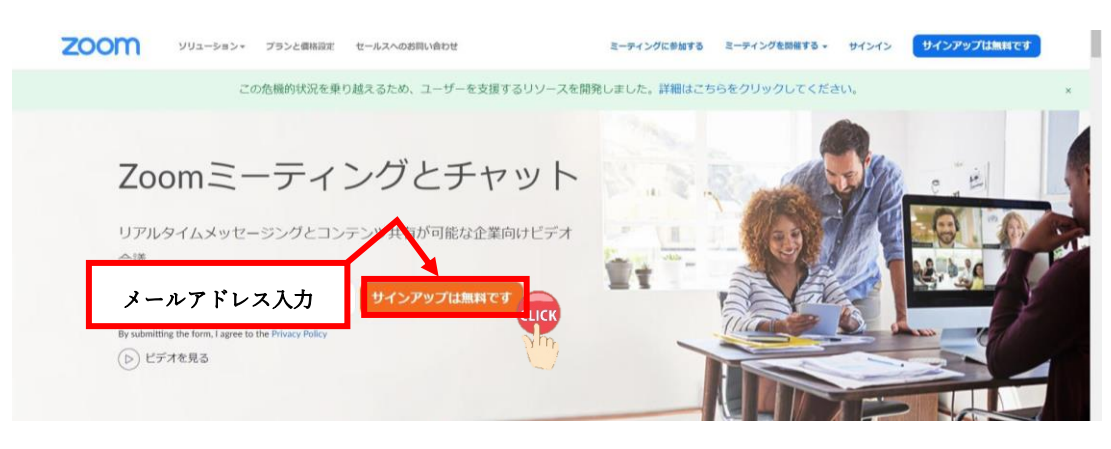

② 「生年月日」入力⇒「続ける」をクリック

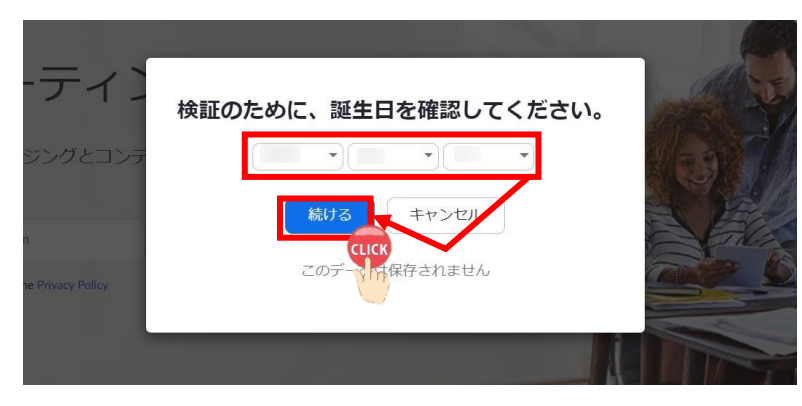

③ 「確認」をクリック

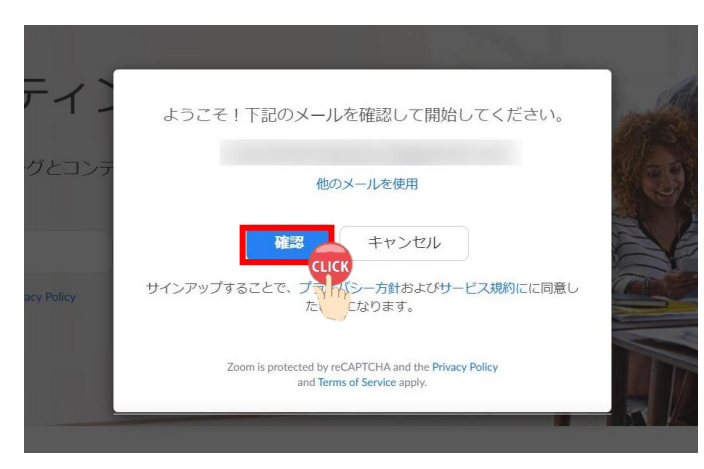

登録したメールアドレスに下記のようなメールが届く⇒「アクティブなアカウント」をクリック

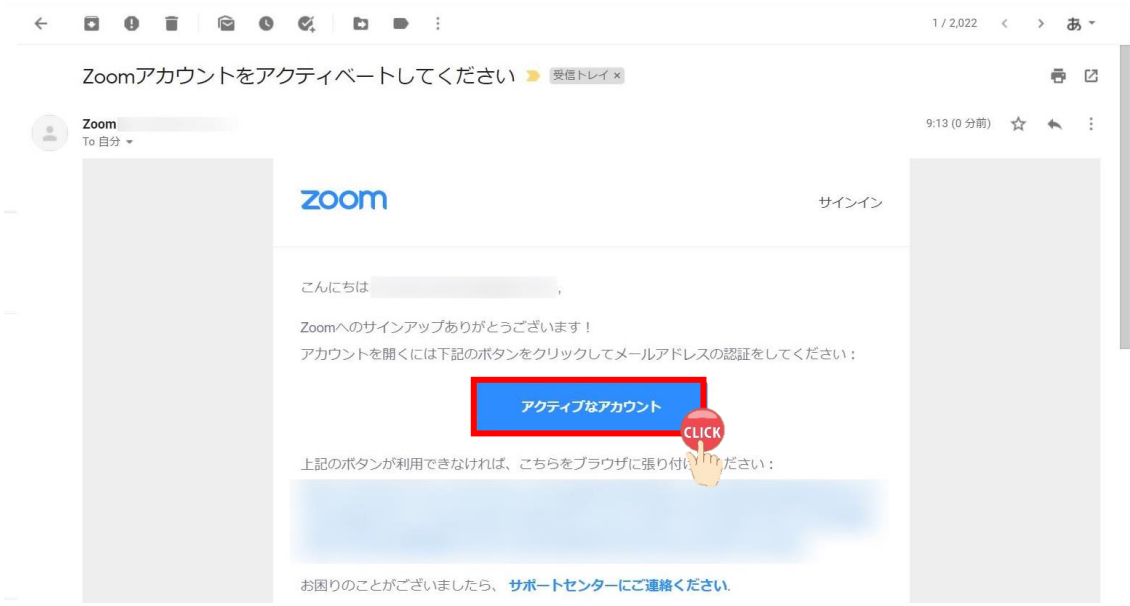

「いいえ」をクリック⇒「続ける」をクリック

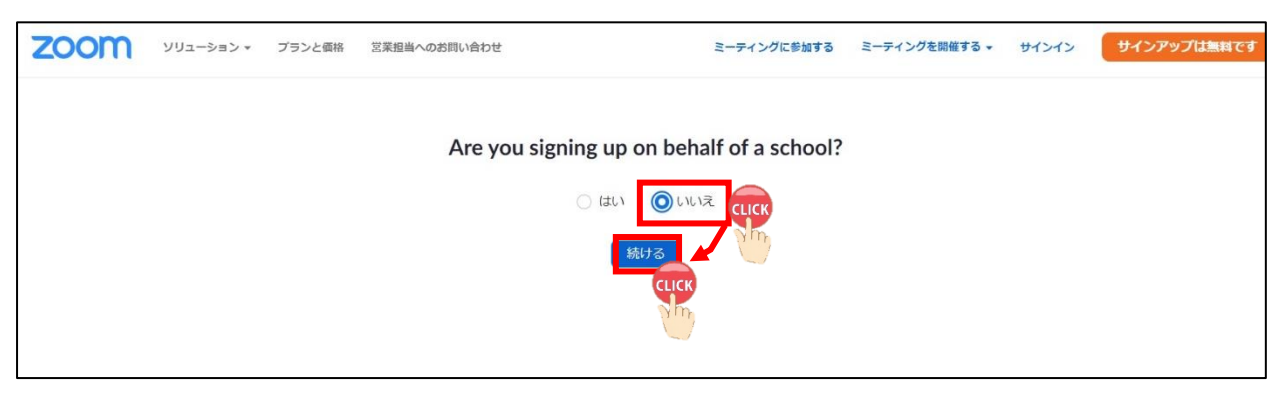

「名」、「姓」、「パスワード」「パスワードを確認する」を入力⇒「続ける」をクリック

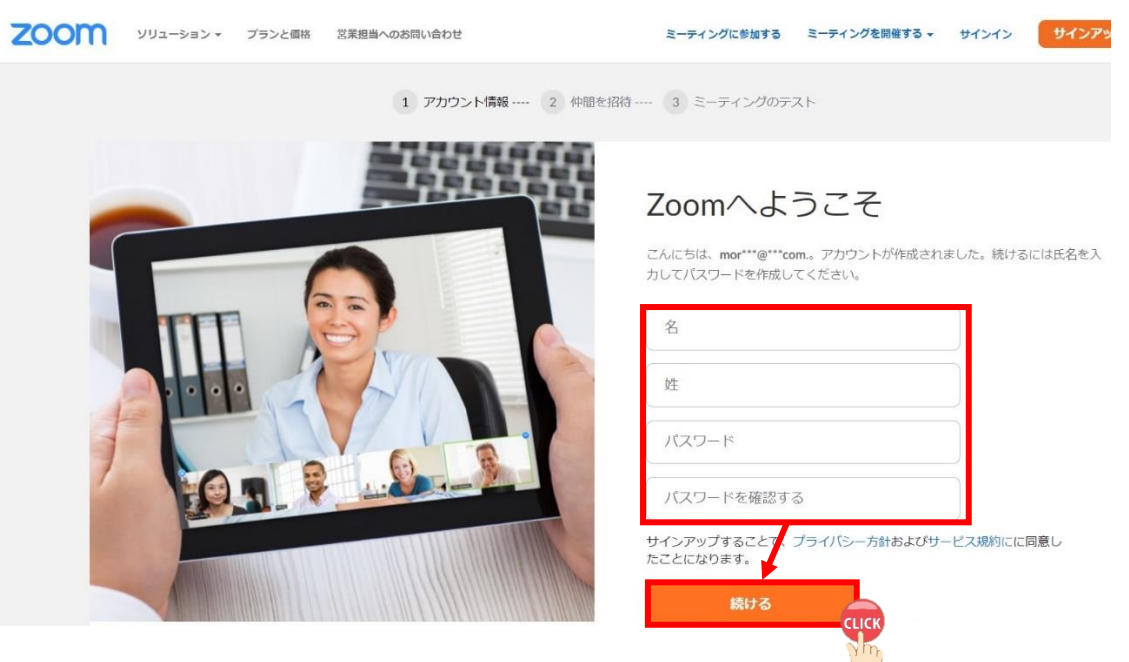

## 「私はロボットではありません」をクリック⇒「手順をスキップする」をクリック

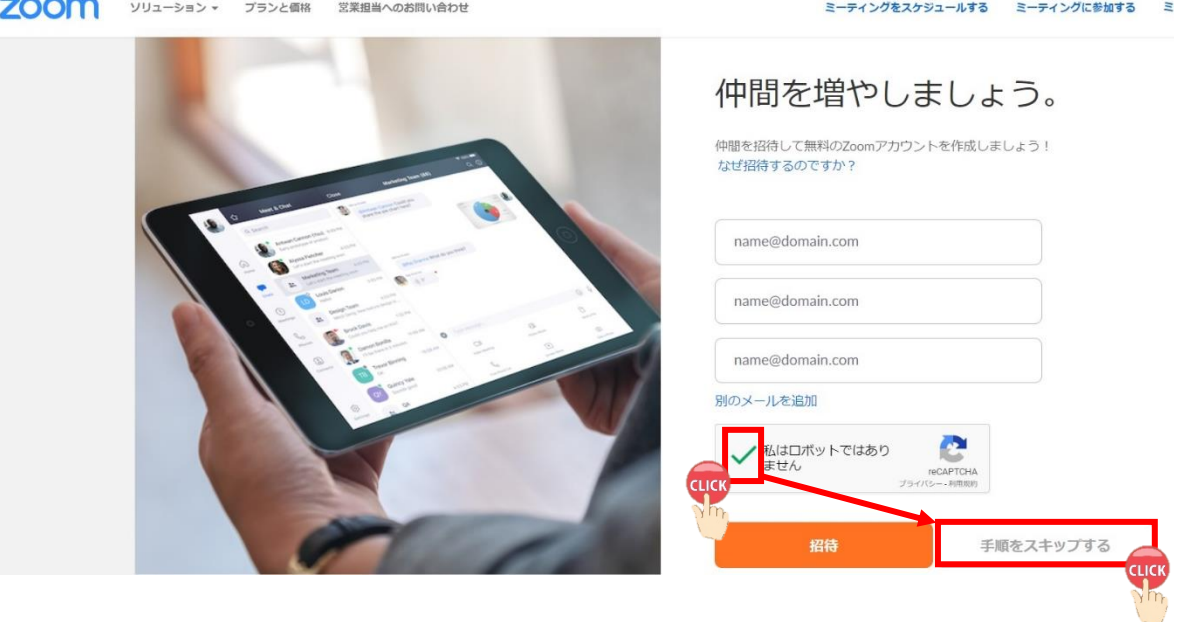

「マイアカウントへ」をクリック

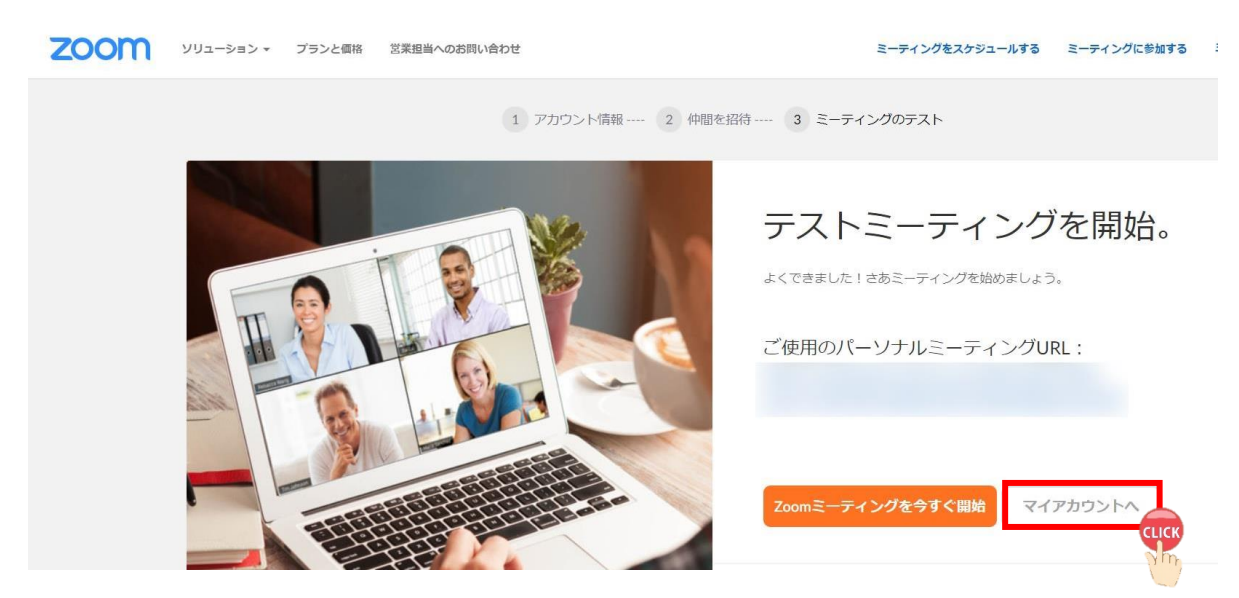

Zoom のアカウントが作成される

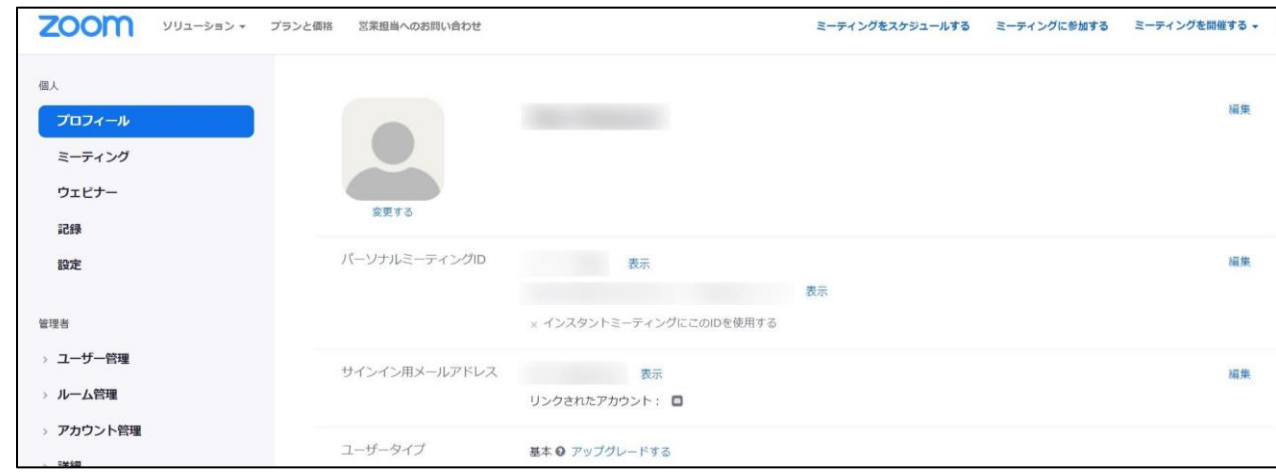

## 2. Zoom のアカウントにログインする

「Zoom ミーティング-Zoom」をクリック。

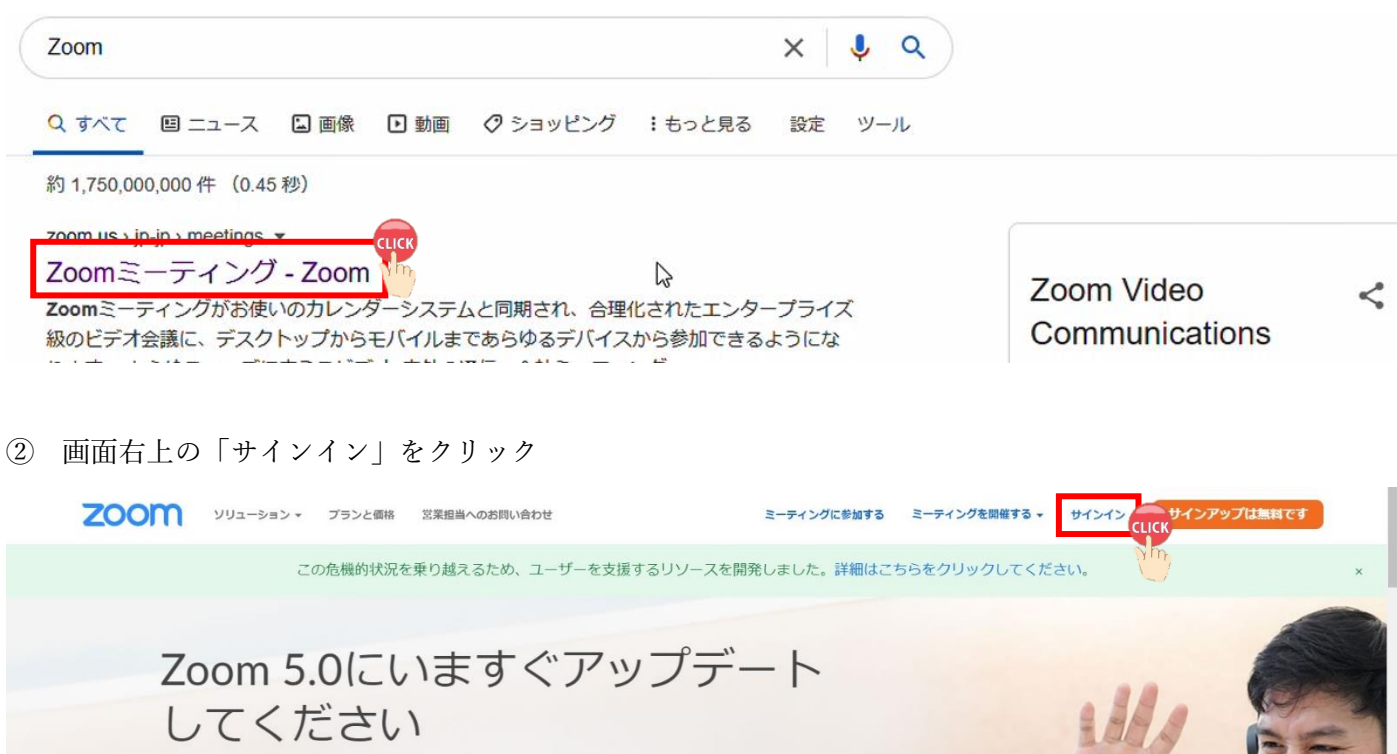

## アカウント情報を入力し、ログインする。

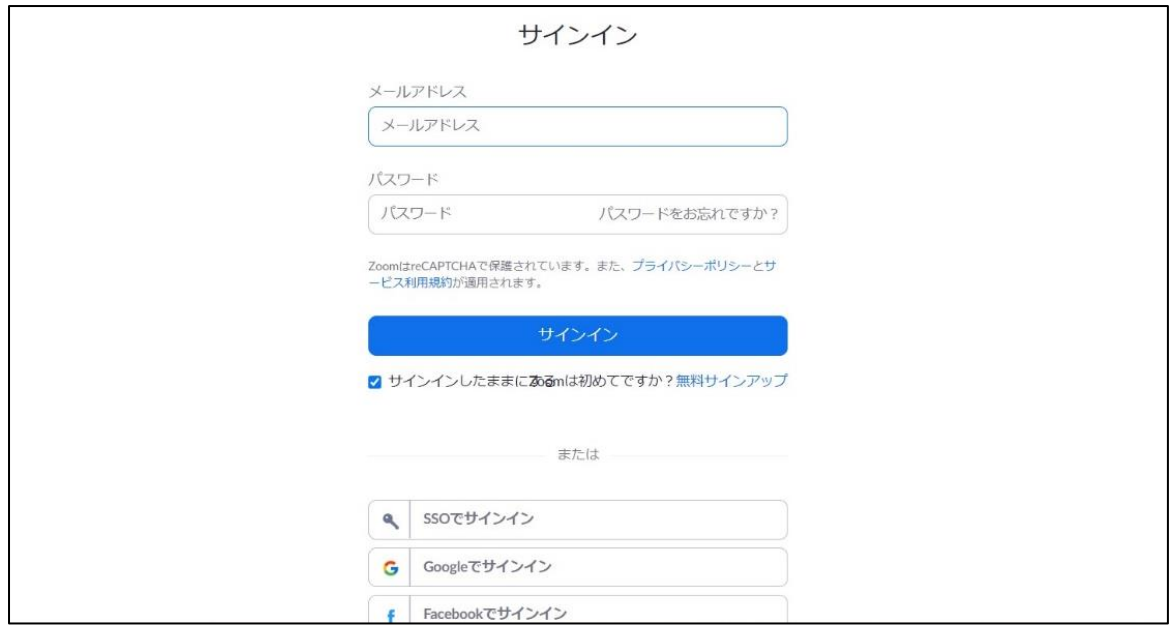

## 3. ミーティングルームを作る

① 「プロフィール」をクリックし「ミーティングをスケジュールする」をクリック。

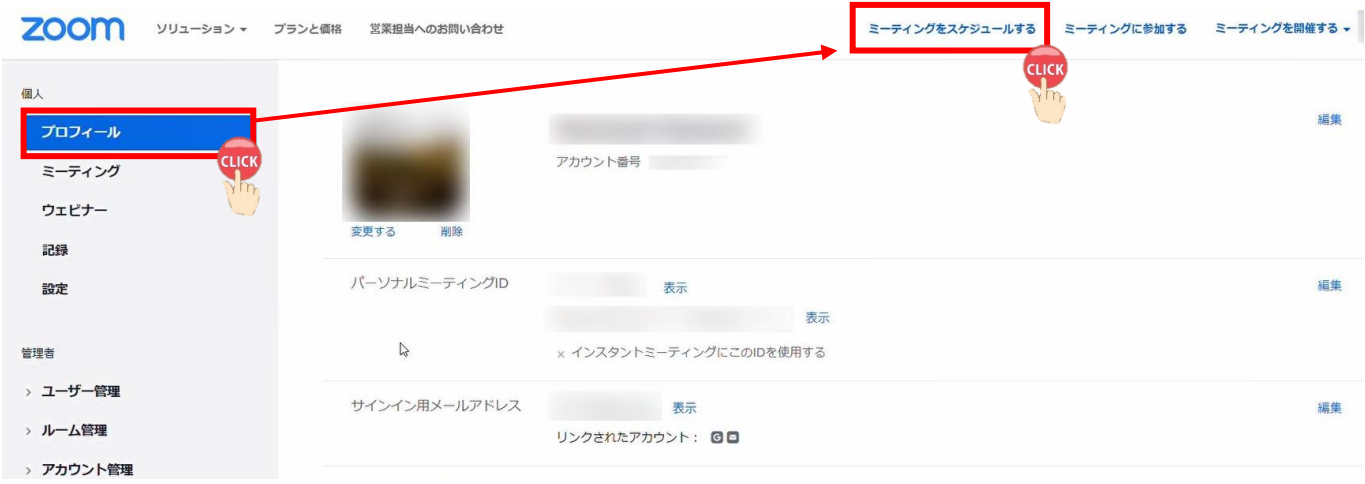

② 「トピック(会議名等)」、「開催日時」、「ミーティングオプション(会議の内容に応じて必要な箇所)」など 必要な箇所をチェックおよび入力し、「保存」をクリック。

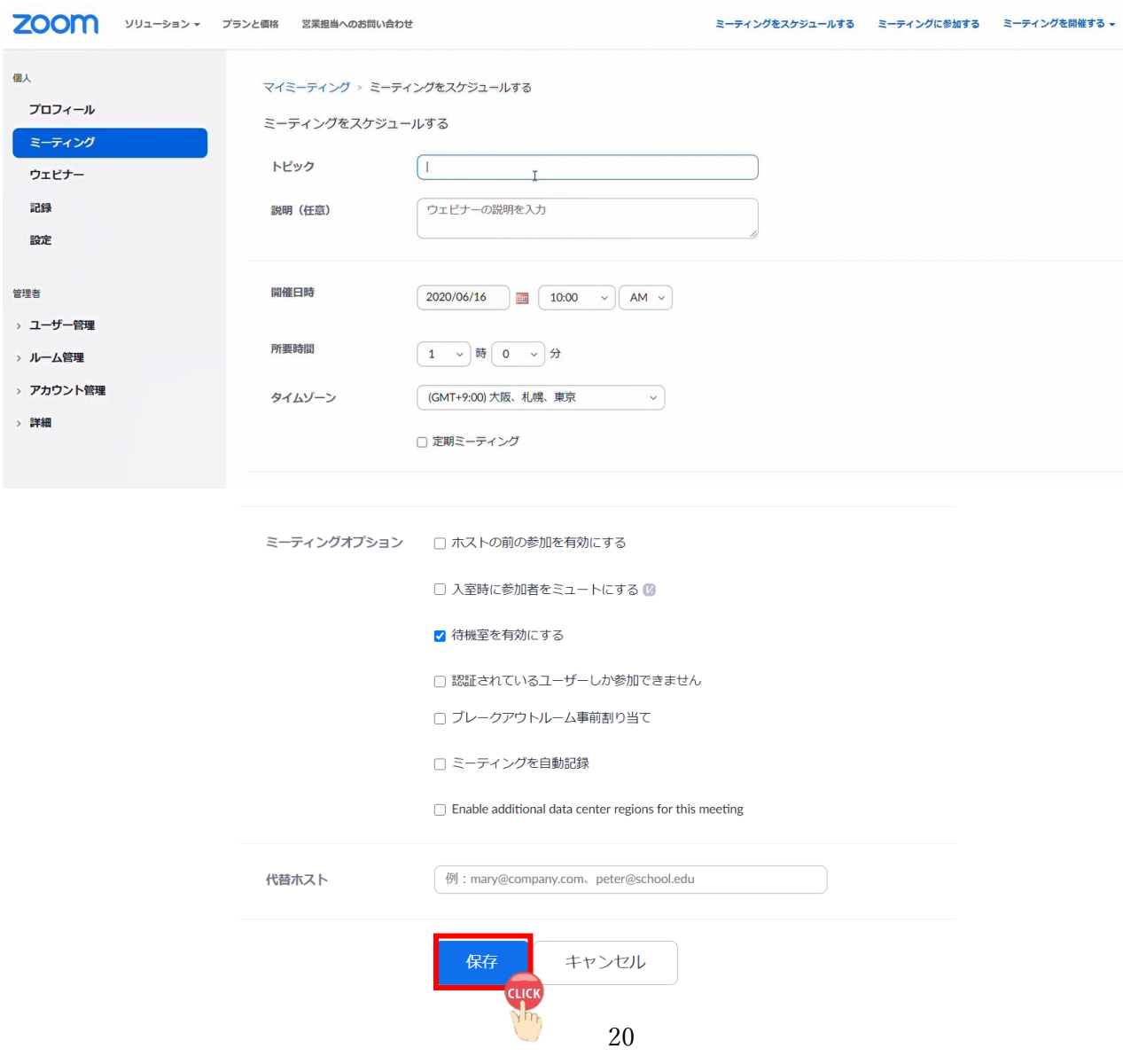

## 4. ミーティングを参加者へ知らせる

① 「ミーティング」をクリックし、Invite Link の右側「招待状をコピーする」をクリック。

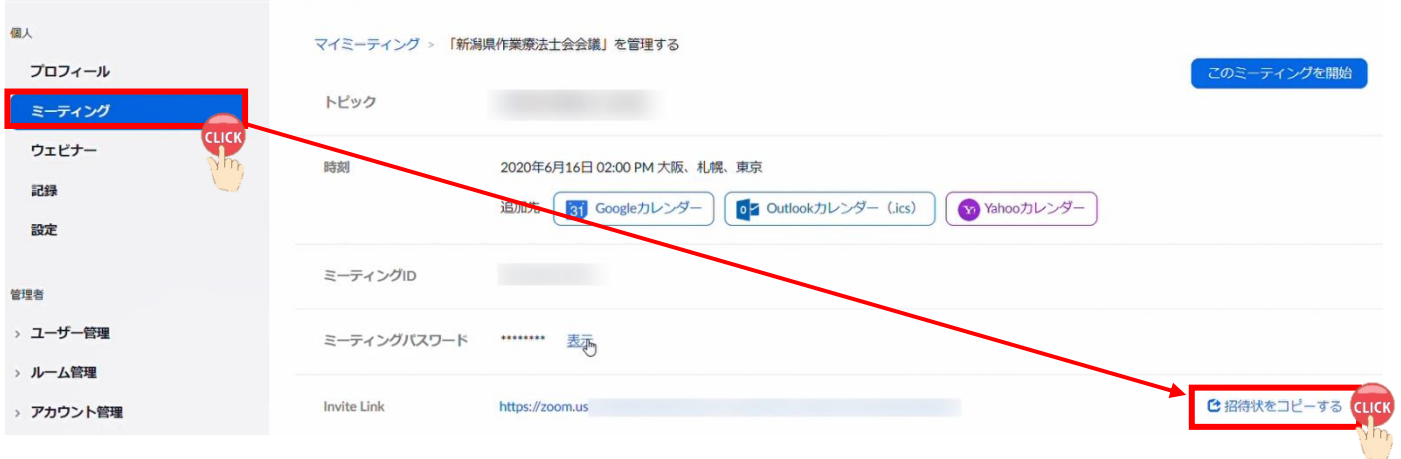

## ② 「Zoom ミーティングに参加する(招待 URL)」、「ミーティング ID」、「パスワード」の 3 点を右クリックし 「コピー」する。

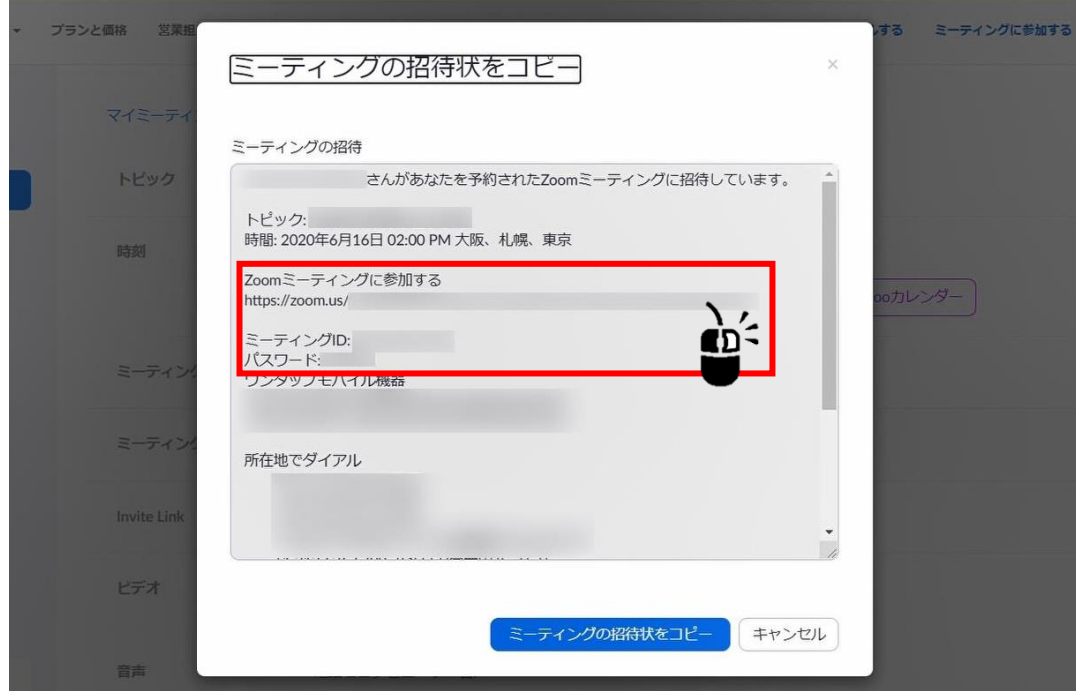

3 新規メッセージ (メール)作成し、上記3点の「貼り付け」を行い参加者ヘメール送信する。

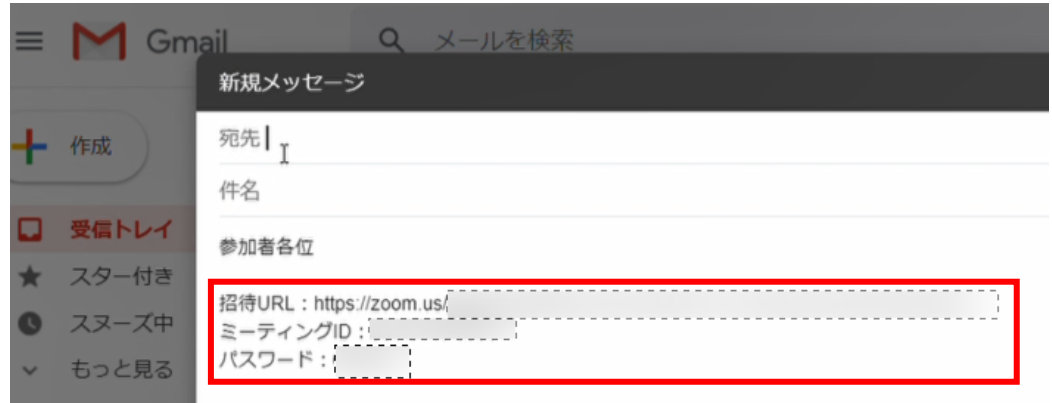

## 5. ミーティング当日の手順

① 「招待 URL」をクリックすると、下記の画面が表示される。その後、「Zoom Meetings を開く」をクリック。

![](_page_22_Picture_2.jpeg)

システムダイアログが表示したら、Zoom Meetingsを開くをクリ ックしてくださいを実行してください。

## ② 「コンピューターでオーディオに参加」をクリック。

第三中:

![](_page_22_Picture_46.jpeg)

![](_page_22_Picture_47.jpeg)

# IV. ホストの譲渡手順

1. ホストキーの入手(アカウント所有者の作業)

 $\mathbf{r}$ I l.

- ① Zoom のサイト(<https://zoom.us/jp-jp/meetings.html>)にアクセスし、サインインする。
- ② マイアカウントの「プロフィール」からホストキーを確認する。 ホストキーの右にある「表示」をクリックし、ここに表示される数字がホストキーである。
- ③ ミーティングの作成者(アカウントの所有者)は、この数字をホストにしたい参加者に知らせる。

![](_page_23_Picture_58.jpeg)

2.ミーティングの開催設定(アカウント所有者の作業)

上記 p.19~21 と同様の設定・作業を行う。

![](_page_24_Picture_2.jpeg)

·ミーティングオプションの「ホストの前の参加を有効にする」に必ずチェックを入れ「保存」をクリック。 ·ミーティングオプションの「待機室を有効にする」にはチェックを入れない!

![](_page_24_Picture_42.jpeg)

## 3. ミーティング開催時の作業(ホストになりたい参加者の作業)

- ① 開催当日に招待 URL からミーティングへ入り、画面中央下の「参加者」をクリック。
- ② 画面右側の参加者一覧の下方に表示される「…」をクリック。

![](_page_25_Picture_36.jpeg)

ホストキーを入力するためのウィンドウが表示される。

![](_page_26_Picture_27.jpeg)

アカウントの所有者から知らされたホストキーを入力し、「ホストの要求」をクリック。

![](_page_26_Picture_28.jpeg)

画面右上の参加者「ホスト,自分」になっていることを確認。

![](_page_26_Picture_29.jpeg)

第 2 章 -Web 研修会運営-

![](_page_28_Figure_0.jpeg)

## [はじめに]

I Ł

開催準備の各時期は目安と捉え、さらに運営内容は各委員会内で業務が遂行しやすいように変更・調整するな ど、弾力的に運用していただきたい。運営上の漏れが生じないように「I. 開催までのフローチャート(p.28 参 照)と「運営者チェックリスト(添付資料1)」を活用していただきたい。

本マニュアルは、Google Chrome を使用して作成した。使用するブラウザによっては手順が異なる場合もあ る。

Ⅱ.開催 3 ヶ月前

#### 1. Time Tree アプリ『新潟県作業療法士会』の予定確認と登録

他の委員会と**開催日時が重複**していないか確認⇒予定登録(登録手順は下記の通りである)

※画像は iPhone (iOS)

画面中央下「⊕」をタップ⇒「研修会タイトル」、「開催日時」などを入力⇒画面右上「✓」をタップ Zoom 有料版を使用する場合には「研修会タイトル」の先頭に「Z」を入力し「研修会タイトル」を入力する

![](_page_29_Figure_8.jpeg)

予定が登録される。

## 2. ホスト譲渡依頼文作成と県士会事務局との連絡(下表内①~⑥はやり取りの順番を示す)

![](_page_30_Picture_234.jpeg)

※研修会をレコーディングする場合は、Zoom 画面「レコーディング」⇒「このコンピューターにレコーディン グ」を選択する(p.12参照)。レコーディングされたデータは、各委員会で厳重に管理する。

## 3. 研修会講師の依頼文作成

通常の依頼の流れと同様

#### 4. 研修会案内文の作成

①案内文(添付資料 3)

- 1) 添付資料 3 は、参考の案内文のため、研修会の内容に応じて適宜加筆・修正して活用する。
- 2) 研修会主催側でレコーディング機能を活用する場合には、案内文にレコーディングをする理由とレコー ディングを了承いただいた上で、参加申し込みをしてほしい旨を記載する。
- 3) Zoom の事前リハーサルを実施する場合には、その内容についても追記する。

②申込締切

1)研修会開催の3週間程前に設定する(Zoomの事前リハーサルを実施しない場合には、この限りではない)。

③参加申込方法

- 1)参加申込用紙(添付資料 4)の場合 添付資料 4 は、参考の申込用紙のため、研修会の内容に応じて適宜加筆・修正して活用する。
- 2)Google フォームの場合

#### [フォームの主な作成・設定の手順]

ⅰ.Google フォームをクリック

![](_page_30_Picture_235.jpeg)

ⅱ.「Google フォームを使ってみる」をクリック

![](_page_31_Picture_1.jpeg)

ⅲ.「新しいフォームを作成の「空白」」をクリック

![](_page_31_Picture_39.jpeg)

ⅳ.研修会タイトルや回答フォームを作成していく。

![](_page_31_Picture_40.jpeg)

質問 回答

**v.フォーム完成後、「回答」をクリック⇒「 | | 」をクリック** 

![](_page_32_Picture_26.jpeg)

vi. 「新しいスプレッドシートを作成」をクリック⇒「作成」をクリック

![](_page_32_Picture_27.jpeg)

ⅶ.参加申込があると、下記スプレッドシートに反映される。

![](_page_32_Picture_28.jpeg)

# [研修会の参加申込 URL と QR コードの作成]

ⅰ.フォーム完成後、「送信」をクリック

![](_page_33_Picture_48.jpeg)

ii. 「 ← 」をクリック⇒「URL を短縮」をチェック⇒「コピー」をクリック

![](_page_33_Picture_49.jpeg)

ⅲ.「QR コード作成【無料】/QR のススメ」をクリック

![](_page_33_Picture_50.jpeg)

ⅲ.「https://」にカーソルを合わせて右クリック⇒「貼り付け」をクリック⇒「OK」をクリック

![](_page_34_Picture_21.jpeg)

ⅳ.「ダウンロードする」をクリック⇒QR コードのデータがダウンロードされる

![](_page_34_Picture_22.jpeg)

# Ⅲ.開催 2 ヶ月前

#### 1. 研修会の広報開始

県士会事務局に県士会定期便への同封および県士会ホームページへの掲載依頼などを行う。

# Ⅳ.開催 3 週間前(申込締切後)

## 1. Zoom 事前リハーサルを実施する場合(研修会主催委員会が実施)

①Zoom 無料版 (時間制限 (40分) あり) でミーティングルームを作る (p.19~21 参照) ②研修会参加予定者に「「〇〇研修会(Web 研修会)」事前リハーサルのご案内(添付資料 5)」を送信する。

※複数名の参加者にメールを一斉送信する際には、 $\overrightarrow{W}$ ず  $\overrightarrow{BCC}$  を活用して送信

# Ⅴ.開催 1 週間前

#### 1. Zoom 事前リハーサルを実施する場合

[事前リハーサルの実施にあたって] ①研修会当日のホストおよび共同ホストを担当する方が参加することが望ましい ②研修会当日の講師も同席することが望ましい

## [当日の流れ]

(1)30分以上前にミーティングルームを開く。 ②参加者の確認を行い、事前リハーサルを開始する。 ③確認事項(研修会の内容に応じて必要な機能を確認)

- 1)マイク、ビデオのオン・オフの操作
- 2)名前の変更方法
- 3)チャット
- 4)画面を共有
- 5)反応
- 6)ブレイクアウトルーム

# Ⅵ.開催 2 日程前

#### 1. Zoom の参加情報と連絡事項の案内

研修会参加予定者に「「〇〇研修会(Web 研修会)」参加情報のご案内(添付資料 6)」と研修会の配付資料(研 修会後のアンケートを含む)をデータ送信する。

※複数名の参加者にメールを一斉送信する際には、必ず BCC を活用して送信する

# Ⅶ.開催当日

30分以上前にミーティングルームを開く。

#### 1. 役割分担

研修会責任者(ホスト)1 名と共同ホスト 2 名程度(研修会の規模に応じて人数調整)で、下記の業務に関し て事前に役割分担を行う。

- 1) 参加者名簿と当日出席者の照合・確認
- 2) 参加者のミーティング入室許可
- 3) 名前の変更のアナウンス
- 4) 接 続 ト ラ ブ ル と オ ー デ ィ オ エ コ ー ( 原 因 ・ 対 処 :『 出 典 : ZOOM ヘ ル プ セ ン タ ー ; [https://support.zoom.us/hc/ja/articles/202050538-%E3%83%9F%E3%83%BC%E3%83%86%E3%82](https://support.zoom.us/hc/ja/articles/202050538-%E3%83%9F%E3%83%BC%E3%83%86%E3%82%A3%E3%83%B3%E3%82%B0%E4%B8%AD%E3%81%AE%E3%82%AA%E3%83%BC%E3%83%87%E3%82%A3%E3%82%AA%E3%82%A8%E3%82%B3%E3%83%BC) [%A3%E3%83%B3%E3%82%B0%E4%B8%AD%E3%81%AE%E3%82%AA%E3%83%BC%E3%83%8](https://support.zoom.us/hc/ja/articles/202050538-%E3%83%9F%E3%83%BC%E3%83%86%E3%82%A3%E3%83%B3%E3%82%B0%E4%B8%AD%E3%81%AE%E3%82%AA%E3%83%BC%E3%83%87%E3%82%A3%E3%82%AA%E3%82%A8%E3%82%B3%E3%83%BC) [7%E3%82%A3%E3%82%AA%E3%82%A8%E3%82%B3%E3%83%BC](https://support.zoom.us/hc/ja/articles/202050538-%E3%83%9F%E3%83%BC%E3%83%86%E3%82%A3%E3%83%B3%E3%82%B0%E4%B8%AD%E3%81%AE%E3%82%AA%E3%83%BC%E3%83%87%E3%82%A3%E3%82%AA%E3%82%A8%E3%82%B3%E3%83%BC)』への対応方法の確認と検討
- 5) 研修会の司会進行 など

![](_page_36_Figure_13.jpeg)

#### 2. 共同ホスト (Zoom 無料版では使用不可)の役割

共同ホストとは、ホストとほぼ同様の Zoom 操作が可能なホストのことであり(ブレイクアウトルームは使用 不可)、ホストのサポーターの役割を有する。

- 1) 参加者のミーティング入室許可
- 2) 参加者のマイク、ビデオのオン・オフ操作
- 3) 参加者、講師とのチャットのやり取り

## 3. Zoom の共同ホスト設定手順

1) 画面下メニュー「参加者」クリック⇒共同ホストにしたい参加者にカーソルを合わせ「詳細」クリック

![](_page_37_Figure_2.jpeg)

2)「共同にホストにする」をクリック

![](_page_37_Figure_4.jpeg)

## 3)「はい」をクリック

![](_page_38_Picture_1.jpeg)

4) 画面右上の参加者「共同ホスト」になっていることを確認

![](_page_38_Picture_3.jpeg)

以上

## Zoom を活用した Web 会議 運営者チェックリスト

# 1. 開催3ヶ月前 □Time Tree アプリ『新潟県作業療法士会』の予定確認と登録 □ホスト譲歩依頼文作成と県士会事務局への連絡 □研修会講師の依頼文作成と県士会事務局への提出 □研修会案内文(参加申込方法を含む)の作成 2. 開催2ヶ月前 □研修会案内文を県士会事務局へ提出し定期便への同封を依頼 □研修会案内文を県士会事務局へ提出し県士会ホームページへの掲載を依頼 3. 開催3週間前(申込締切後) ※Zoom の事前リハーサルを実施する場合のみ □Zoom 無料版でミーティングルームを作る □事前リハーサルの案内を参加者へ送信 4. 開催1週間前 ※Zoom の事前リハーサルを実施する場合のみ □Zoom 事前リハーサルの実施 5. 開催 2日程前 □Zoomの参加情報と連絡事項の案内を送信 □研修会の配付資料(研修会後のアンケートを含む)を参加者へ送信

6. 開催当日

□ホスト、共同ホストの役割分担

![](_page_40_Picture_0.jpeg)

ホスト譲渡依頼文

![](_page_40_Picture_25.jpeg)

この度、下記の研修会を開催したく、Zoomのホスト譲渡をお願いできればと思います。内容を ご確認の上、ご承認くださいますようお願い申し上げます。

![](_page_40_Picture_26.jpeg)

会員各位

○年○月○日

公益社団法人 新潟県作業療法士会

○○委員会

理事 〇〇

「○○研修会(Web 研修会)」のご案内

○○ (研修会の内容について説明)

昨今の新型コロナウィルス感染症 (COVID-19) の影響により、研修会参加者の安全性を 最優先することなどを鑑みて、Zoom を活用した Web 研修会を開催することといたしまし た。申込方法は対面での研修会と同様ですが、当日 Zoom の立ち上げ操作等必要となりま す。Web 研修会の中で、皆様にご協力をいただく点も生じてくるかもしれませんが、多く の学びや気づきにつながるよう、多くの皆様にご参加いただければと思います。

記

- 1. 日 時 ○年〇月〇日 (〇) 〇時~〇時 (受付〇時〇分~)
- 2. 対象者  $\overline{O}O$
- 3. テーマ  $\circ$
- $\circ$  OO 4. 講師師
- 5. 申込方法 〇〇
- 6. 申込締切 〇年〇月〇日 (〇)
- 7. 連絡事項
	- 1 申込後にメール返信をいたします。申込から 1 週間程度返信がない場合には、お手 数をお掛け致しますが、下記の問合せまでご連絡をいただければと思います。
	- ② 研修会開催の2日程前に、Zoom 参加に必要な「招待 URL」、「ミーティング ID」、 「パスワード」等についてご連絡いたします。
	- 3 (○○の理由から研修会中の画面をレコーティングさせていただきます。その点に ついて、ご了承いただいた上で参加申込みをお願いいたします。)
	- (4) (Zoom の使用経験のない方を対象に、研修会開催1週間程前に、Zoom の使用方法 や通信環境確認のため、事前リハーサルを行います。事前リハーサルの日時につきま しては、後日改めてご連絡いたします。)
- 8. 問合せ先:新潟県作業療法士会 ○○委員会 ○○

 $E$ -mail:

以上

「OO研修会 (Web研修会)」参加申込用紙

■送信 (申込) 先: (公社) 新潟県作業療法士会 〇〇委員会 〇〇 宛  $E$ -mail:

■研修会申込締切:〇年〇月〇日

![](_page_42_Picture_28.jpeg)

○年○月○日

研修会参加者 各位

## 「〇〇研修会 (Web 研修会)」事前リハーサルのご案内

この度は、本研修会にお申込みいただき、誠にありがとうございます。

研修会当日、円滑に Zoom を活用した開催・運営を行うにあたり、事前に Zoom の使用方法や通信環 境状況などについて確認する機会を設けさせいただきました。そこで、下記の通り事前リハーサルを開催 いたしますので、出来る限りご参加(事前申込不要)いただきますよう、よろしくお願い申し上げます。

【事前リハーサル開催日時】

○年○月○日 (○) ○時~○時

【Zoom 参加情報(事前リハーサル用)】

①招待 URL: 2ミーティングID: 3パスワード:

#### 【参加手順・方法】

事前に新潟県作業療法士会のホームページに掲載されております『Zoom を活用した Web 会議「参 加」マニュアル』のp.3~9ページをご確認の上、ご参加ください。

#### 【連絡事項(必読)】

- 1. 開始時刻30分程前にZoomを立ち上げます。10分前までにはご参加をお願いいたします。
- 2. 研修会当日に参加を予定している場所(自宅や職場など)と通信機器でご参加ください。
- 3. 招待 URL、ミーティング ID、パスワードは、決して他者へ転送したり、共有しないでください。
- 4. ご参加は、本名(フルネーム)でお願いします。
- 5. カメラおよびマイク付きの機器でのご参加をお願いします。
- 6. 開催中は、「マイク」オフの状態でご参加ください。研修会主催委員が適宜指示いたしますので、 その指示に従って操作をお願いいたします。
- 7. 開催中の「画面の録画・撮影」、「音声の録音」は決して行わないでください。
- 8. Wi-Fi 未設定でZoom を使用しますと、データ通信量を消費し課金されてしまう恐れがありますの で、Wi-Fi の設定や LAN 接続が確実にされていることを確認した上でご参加ください。
- 9. Wi-Fi 環境の良いところでのご参加をお願いします。
- 10. 事前リハーサル当日、通信トラブルや Zoom の操作などで参加ができない場合には、下記のメール アドレスにご連絡をお願いします。

#### 【問い合わせ先】

(公社) 新潟県作業療法士会 ○○委員会 ○○

 $E-mail:$ 

ご不明な点などございましたら問い合わせ先までご連絡をいただければと思います。

以上

○年○月○日

研修会参加者 各位

## 「〇〇研修会 (Web 研修会)」参加情報のご案内

この度は、本研修会にお申込みいただき、誠にありがとうございます。

研修会開催が間近となりましたので、Zoom 参加情報や参加にあたっての連絡事項に関してご連絡させ ていただきます。下記の内容につきまして、ご確認の上、当日ご参加をお願い致します。

#### 【研修会開催日時】

○年○月○日 (○) ○時~○時

【Zoom 参加情報 (研修会当日用)】

①招待 URL: 2ミーティングID: 3パスワード:

#### 【参加手順·方法】

事前に新潟県作業療法士会のホームページに掲載されております『Zoom を活用した Web 会議「参 加」マニュアル』のp.3~9ページをご確認の上、ご参加ください。

#### 【連絡事項(必読)】

- 1. 開始時刻 30分程前に Zoom を立ち上げます。10分前までにはご参加をお願いいたします。
- 2. 招待 URL、ミーティング ID、パスワードは、決して他者へ転送したり、共有しないでください。
- 3. ご参加は、本名(フルネーム)でお願いします。
- 4. カメラおよびマイク付きの機器でのご参加をお願いします。
- 5. 開催中は、「マイク」オフの状態でご参加ください。研修会主催委員が適宜指示いたしますので、 その指示に従って操作をお願いいたします。
- 6. 開催中の「画面の録画・撮影」、「音声の録音」は決して行わないでください。
- 7. Wi-Fi 環境の良いところでご参加をお願いします。
- 8. Wi-Fi 未設定でZoom を使用しますと、データ通信量を消費し課金されてしまう恐れがありますの で、Wi-Fi の設定や LAN 接続が確実にされていることを確認した上でご参加ください。
- 9. 研修会当日、通信トラブルや Zoom の操作などで参加ができない場合には、下記のメールアドレス にご連絡をお願いします。

#### 【問い合わせ先】

(公社) 新潟県作業療法士会 ○○委員会 ○○

 $E$ -mail:

ご不明な点などございましたら問い合わせ先までご連絡をいただければと思います。

【作成メンバー(五十音順)】

公益社団法人 新潟県作業療法士会

Web 研修推進ワーキンググループ

- 門脇 高 黒川病院
- 北上 守俊 新潟医療福祉大学
- 橋爪 卓 田宮病院